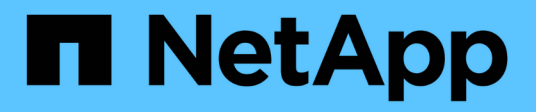

## **NetApp CN1610**

Cluster and storage switches

NetApp April 25, 2024

This PDF was generated from https://docs.netapp.com/ko-kr/ontap-systems-switches/switch-netappcn1610/switch-overview-cn1610.html on April 25, 2024. Always check docs.netapp.com for the latest.

# 목차

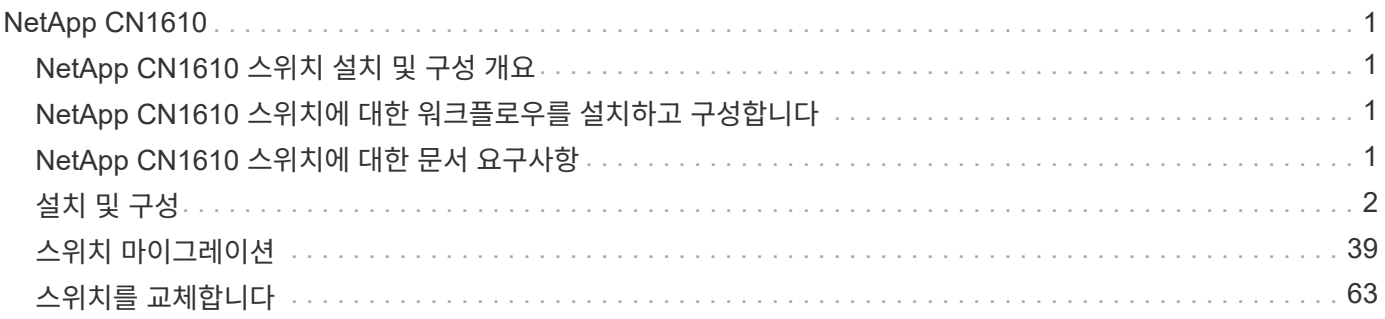

# <span id="page-2-0"></span>**NetApp CN1610**

# <span id="page-2-1"></span>**NetApp CN1610** 스위치 설치 및 구성 개요

CN1610은 16개의 10기가비트 SFP+(Small Form-Factor Pluggable Plus) 포트를 제공하는 고대역폭 관리 레이어 2 스위치입니다.

이 스위치에는 고가용성을 위한 핫 스왑을 지원하는 중복 전원 공급 장치 및 팬 트레이가 포함되어 있습니다. 이 1U 스위치는 표준 19인치 NetApp 42U 시스템 캐비닛 또는 타사 캐비닛에 설치할 수 있습니다.

스위치는 네트워크 연결을 통해 Telnet 또는 SSH를 사용하여 콘솔 포트 또는 원격 관리를 통한 로컬 관리를 지원합니다. CN1610에는 대역 외 스위치 관리를 위한 전용 1기가비트 이더넷 RJ45 관리 포트가 포함되어 있습니다. CLI(Command-Line Interface)에 명령을 입력하거나 NMS(SNMP 기반 네트워크 관리 시스템)를 사용하여 스위치를 관리할 수 있습니다.

# <span id="page-2-2"></span>**NetApp CN1610** 스위치에 대한 워크플로우를 설치하고 구성합니다

ONTAP를 실행하는 시스템에서 NetApp CN1610 스위치를 설치 및 구성하려면 다음 단계를 수행하십시오.

- 1. ["](#page-3-1)[하드웨어를](#page-3-1) [설치합니다](#page-3-1)["](#page-3-1)
- 2. ["FASTPATH](#page-3-2) [소프트웨어를](#page-3-2) [설치합니다](#page-3-2)["](#page-3-2)
- 3. ["](#page-14-0)[참조](#page-14-0) [구성](#page-14-0) [파일을](#page-14-0) [설치합니다](#page-14-0)["](#page-14-0)

스위치에서 ONTAP 8.3.1 이상을 실행 중인 경우 의 지침을 따릅니다 ["ONTAP 8.3.1](#page-24-0) [이상을](#page-24-0) [실행하는](#page-24-0) [스위치에](#page-24-0) [FASTPATH](#page-24-0) [및](#page-24-0) [RCF](#page-24-0)[를](#page-24-0) [설치합니다](#page-24-0)[."](#page-24-0)

4. ["](#page-40-1)[스위치를](#page-40-1) [구성합니다](#page-40-1)["](#page-40-1)

### <span id="page-2-3"></span>**NetApp CN1610** 스위치에 대한 문서 요구사항

NetApp CN1610 스위치 설치 및 유지 관리를 위해 모든 권장 문서를 검토해야 합니다.

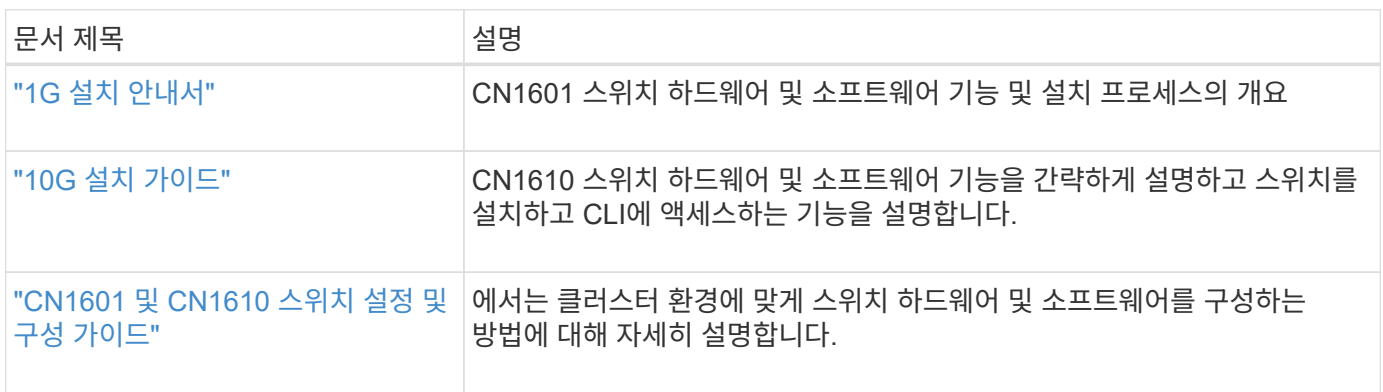

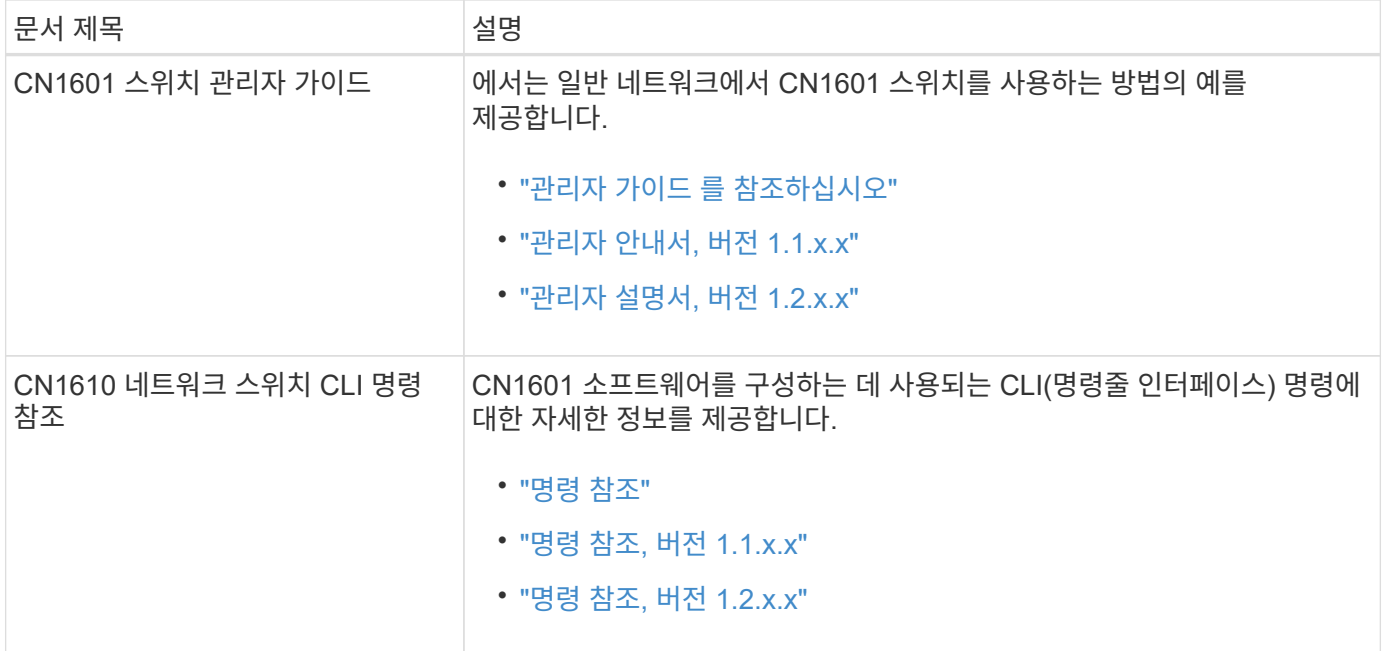

## <span id="page-3-0"></span>설치 및 구성

<span id="page-3-1"></span>**NetApp CN1610** 스위치용 하드웨어를 설치합니다

NetApp CN1610 스위치 하드웨어를 설치하려면 다음 가이드 중 하나에 나와 있는 지침을 사용하십시오.

• ["1G](https://library.netapp.com/ecm/ecm_download_file/ECMP1117853) [설치](https://library.netapp.com/ecm/ecm_download_file/ECMP1117853) [안내서](https://library.netapp.com/ecm/ecm_download_file/ECMP1117853)[".](https://library.netapp.com/ecm/ecm_download_file/ECMP1117853)

CN1601 스위치 하드웨어 및 소프트웨어 기능 및 설치 프로세스의 개요

• ["10G](https://library.netapp.com/ecm/ecm_download_file/ECMP1117824) [설치](https://library.netapp.com/ecm/ecm_download_file/ECMP1117824) [가이드](https://library.netapp.com/ecm/ecm_download_file/ECMP1117824)["](https://library.netapp.com/ecm/ecm_download_file/ECMP1117824)

CN1610 스위치 하드웨어 및 소프트웨어 기능을 간략하게 설명하고 스위치를 설치하고 CLI에 액세스하는 기능을 설명합니다.

#### <span id="page-3-2"></span>**FASTPATH** 소프트웨어를 설치합니다

NetApp 스위치에 FASTPATH 소프트웨어를 설치할 때 두 번째 스위치인 \_CS2\_로 업그레이드를 시작해야 합니다.

요구사항 검토

#### 필요한 것

- 스위치 구성의 현재 백업
- 완전히 작동하는 클러스터(로그에 오류 없음, 결함이 있는 클러스터 네트워크 인터페이스 카드(NIC) 또는 이와 유사한 문제 없음)
- 클러스터 스위치의 포트 연결이 완벽하게 작동합니다.
- 모든 클러스터 포트가 설정되었습니다.
- 모든 클러스터 논리 인터페이스(LIF) 설정(마이그레이션되지 않음)
- 성공적인 통신 경로: ONTAP(권한: 고급) cluster ping-cluster -node node1 명령에 이 사실을 표시해야 합니다 larger than PMTU communication 모든 경로에서 성공합니다.
- 지원되는 FASTPATH 및 ONTAP 버전.

의 스위치 호환성 표를 참조하십시오 ["NetApp CN1601](http://mysupport.netapp.com/NOW/download/software/cm_switches_ntap/) [및](http://mysupport.netapp.com/NOW/download/software/cm_switches_ntap/) [CN1610](http://mysupport.netapp.com/NOW/download/software/cm_switches_ntap/) [스위치](http://mysupport.netapp.com/NOW/download/software/cm_switches_ntap/)["](http://mysupport.netapp.com/NOW/download/software/cm_switches_ntap/) 지원되는 FASTPATH 및 ONTAP 버전에 대한 페이지입니다.

#### **FASTPATH**를 설치합니다

다음 절차에서는 clustered Data ONTAP 8.2 구문을 사용합니다. 따라서 클러스터 Vserver, LIF 이름 및 CLI 출력이 Data ONTAP 8.3의 결과와 다릅니다.

RCF 및 FASTPATH 버전의 명령 구문 간에는 명령 의존성이 있을 수 있습니다.

예를 참조하십시오

이 절차의 예에서는 다음 스위치 및 노드 명명법을 사용합니다.

- 두 NetApp 스위치는 CS1 및 CS2입니다.
- 두 개의 클러스터 LIF는 clus1 및 clus2 입니다.
- vserver는 VS1 및 VS2 입니다.
- 'cluster::: \*>' 프롬프트는 클러스터의 이름을 나타냅니다.
- 각 노드의 클러스터 포트 이름은 E1A와 e2a입니다.

["Hardware Universe"](https://hwu.netapp.com/) 에서 플랫폼에서 지원되는 실제 클러스터 포트에 대한 자세한 정보를 얻을 수 있습니다.

- 지원되는 ISL(Inter-Switch Link)은 포트 0/13 ~ 0/16입니다.
- 지원되는 노드 연결은 포트 0/1 ~ 0/12입니다.

**1**단계**:** 클러스터 마이그레이션

1. 이 클러스터에서 AutoSupport가 활성화되어 있는 경우 AutoSupport 메시지를 호출하여 자동 케이스 생성을 억제합니다.

'System node AutoSupport invoke-node \* -type all-message maINT=xh'

\_x\_는 유지보수 기간(시간)입니다.

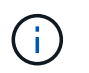

AutoSupport 메시지는 유지보수 기간 동안 자동 케이스 생성이 억제되도록 이 유지보수 작업의 기술 지원에 알립니다.

2. 스위치에 admin으로 로그인합니다. 기본적으로 암호는 없습니다. '(CS2)#' 프롬프트에서 enable 명령을 입력한다. 마찬가지로, 기본적으로 암호는 없습니다. 이렇게 하면 네트워크 인터페이스를 구성할 수 있는 권한이 있는 EXEC 모드에 액세스할 수 있습니다.

```
(cs2) # enable
Password (Enter)
(cs2) #
```
3. 각 노드의 콘솔에서 포트 E1A로 clus2를 마이그레이션합니다.

네트워크 인터페이스 마이그레이션

예제 보기

```
cluster::*> network interface migrate -vserver vs1 -lif clus2
-destnode node1 -dest-port e1a
cluster::*> network interface migrate -vserver vs2 -lif clus2
-destnode node2 -dest-port e1a
```
4. 각 노드의 콘솔에서 마이그레이션이 완료되었는지 확인합니다.

네트워크 인터페이스 쇼

다음 예에서는 두 노드 모두에서 clus2가 포트 E1A로 마이그레이션되었음을 보여 줍니다.

예제 보기

```
cluster::*> network interface show -role cluster
         Logical Status Network Current Current Is
Vserver Interface Admin/Open Address/Mask Node Port Home
-------- ---------- ---------- -------------- -------- ------- ----
vs1
         clus1 up/up 10.10.10.1/16 node1 e1a true
         clus2 up/up 10.10.10.2/16 node1 e1a
false
vs2
         clus1 up/up 10.10.10.1/16 node2 e1a true
         clus2 up/up 10.10.10.2/16 node2 e1a
false
```
#### **2**단계**: FASTPATH** 소프트웨어를 설치합니다

1. 두 노드에서 클러스터 포트 e2a를 종료합니다.

네트워크 포트 수정

예제 보기

다음 예는 두 노드에서 종료되는 포트 e2a를 보여줍니다.

```
cluster::*> network port modify -node node1 -port e2a -up-admin
false
cluster::*> network port modify -node node2 -port e2a -up-admin
false
```
2. 두 노드에서 포트 e2a가 종료되었는지 확인합니다.

네트워크 포트 쇼

예제 보기

```
cluster::*> network port show -role cluster
                                Auto-Negot Duplex Speed
(Mbps)
Node Port Role Link MTU Admin/Oper Admin/Oper Admin/Oper
------ ---- -------- ---- ----- ---------- ----------
------------
node1
        e1a cluster up 9000 true/true full/full auto/10000
        e2a cluster down 9000 true/true full/full auto/10000
node2
        e1a cluster up 9000 true/true full/full auto/10000
        e2a cluster down 9000 true/true full/full auto/10000
```
3. CS1의 ISL(Inter-Switch Link) 포트, 활성 NetApp 스위치를 종료합니다.

```
(cs1) # configure
(cs1)(config) # interface 0/13-0/16(cs1)(Interface 0/13-0/16) # shutdown
(cs1)(Interface 0/13-0/16) # exit
(cs1)(config) # exit
```
4. CS2에서 현재 활성 이미지를 백업합니다.

예제 보기

```
(cs2) # show bootvar
 Image Descriptions .
   active:
   backup:
 Images currently available on Flash
--------------------------------------------------------------------
--
 unit active backup current-active next-
active
--------------------------------------------------------------------
-  1 1.1.0.3 1.1.0.1 1.1.0.3 1.1.0.3
(cs2) # copy active backup
Copying active to backup
Copy operation successful
(cs2) #
```
5. 이미지 파일을 스위치에 다운로드합니다.

이미지 파일을 활성 이미지로 복사하면 재부팅할 때 해당 이미지가 실행 중인 FASTPATH 버전을 설정하게 됩니다. 이전 이미지는 백업으로 사용할 수 있습니다.

```
(cs2) # copy tftp://10.0.0.1/NetApp_CN1610_1.1.0.5.stk active
Mode...................................... TFTP
Set Server IP................................. 10.0.0.1
Path...................................... ./
Filename.................................. NetApp_CN1610_1.1.0.5.stk
Data Type................................. Code
Destination Filename........................ active
Management access will be blocked for the duration of the transfer
Are you sure you want to start? (y/n) y
TFTP Code transfer starting...
File transfer operation completed successfully.
```
6. FASTPATH 소프트웨어의 실행 버전을 확인합니다.

'How version'입니다

```
(cs2) # show version
Switch: 1
System Description.................. Broadcom Scorpion 56820
                                        Development System - 16 TENGIG,
                                        1.1.0.3, Linux 2.6.21.7
Machine Type........................ Broadcom Scorpion 56820
                                        Development System - 16TENGIG
Machine Model....................... BCM-56820
Serial Number....................... 10611100004
FRU Number...........................
Part Number.......................... BCM56820
Maintenance Level................... A
Manufacturer........................... 0xbc00
Burned In MAC Address............... 00:A0:98:4B:A9:AA
Software Version..................... 1.1.0.3
Operating System..................... Linux 2.6.21.7
Network Processing Device.......... BCM56820 B0
Additional Packages................. FASTPATH QOS
                                       FASTPATH IPv6 Management
```
7. 활성 및 백업 구성에 대한 부팅 이미지를 봅니다.

'How bootvar'입니다

```
(cs2) # show bootvar
Image Descriptions
 active :
 backup :
 Images currently available on Flash
                  --------------------------------------------------------------------
- - unit active backup current-active next-
active
                  --------------------------------------------------------------------
--
     1 1.1.0.3 1.1.0.3 1.1.0.3 1.1.0.5
```
8. 스위치를 재부팅합니다.

다시 로드

예제 보기

```
(cs2) # reload
Are you sure you would like to reset the system? (y/n) y
System will now restart!
```
**3**단계**:** 설치 확인

1. 다시 로그인하여 FASTPATH 소프트웨어의 새 버전을 확인합니다.

'How version'입니다

```
(cs2) # show version
Switch: 1
System Description................... Broadcom Scorpion 56820
                                         Development System - 16
TENGIG,
                                         1.1.0.5, Linux 2.6.21.7
Machine Type......................... Broadcom Scorpion 56820
                                         Development System - 16TENGIG
Machine Model........................ BCM-56820
Serial Number........................ 10611100004
FRU Number...........................
Part Number........................... BCM56820
Maintenance Level.................... A
Manufacturer......................... 0xbc00
Burned In MAC Address................ 00:A0:98:4B:A9:AA
Software Version....................... 1.1.0.5
Operating System...................... Linux 2.6.21.7
Network Processing Device............ BCM56820_B0
Additional Packages.................. FASTPATH QOS
                                         FASTPATH IPv6 Management
```
2. 활성 스위치인 CS1에서 ISL 포트를 불러옵니다.

'설정'을 클릭합니다

예제 보기

```
(cs1) # configure
(cs1) (config) \# interface 0/13-0/16(cs1) (Interface 0/13-0/16) # no shutdown
(cs1) (Interface 0/13-0/16) # exit
(cs1) (config) # exit
```
3. ISL이 작동 중인지 확인:

'How port-channel 3/1

링크 상태 필드는 '위로'를 표시해야 합니다.

```
(cs2) # show port-channel 3/1
Local Interface................................ 3/1
Channel Name................................... ISL-LAG
Link State..................................... Up
Admin Mode..................................... Enabled
Type........................................... Static
Load Balance Option............................ 7
(Enhanced hashing mode)
Mbr Device/ Port Port
Ports Timeout Speed Active
------ ------------- --------- -------
0/13 actor/long 10G Full True
       partner/long
0/14 actor/long 10G Full True
       partner/long
0/15 actor/long 10G Full True
       partner/long
0/16 actor/long 10G Full True
        partner/long
```
4. 소프트웨어 버전 및 스위치 설정에 만족하면 'running-config' 파일을 'startup-config' 파일로 복사합니다.

예제 보기

```
(cs2) # write memory
This operation may take a few minutes.
Management interfaces will not be available during this time.
Are you sure you want to save? (y/n) y
Config file 'startup-config' created successfully .
Configuration Saved!
```
5. 각 노드에서 두 번째 클러스터 포트 e2a를 설정합니다.

네트워크 포트 수정

```
cluster::*> network port modify -node node1 -port e2a -up-admin true
cluster::*> **network port modify -node node2 -port e2a -up-admin
true**
```
6. 포트 e2a와 연결된 되돌리기 clus2:

네트워크 인터페이스 복원

LIF는 ONTAP 소프트웨어 버전에 따라 자동으로 되돌릴 수 있습니다.

예제 보기

```
cluster::*> network interface revert -vserver Cluster -lif n1_clus2
cluster::*> network interface revert -vserver Cluster -lif n2_clus2
```
7. LIF가 두 노드에서 홈('true')인지 확인합니다.

```
'network interface show - role cluster '
```
예제 보기

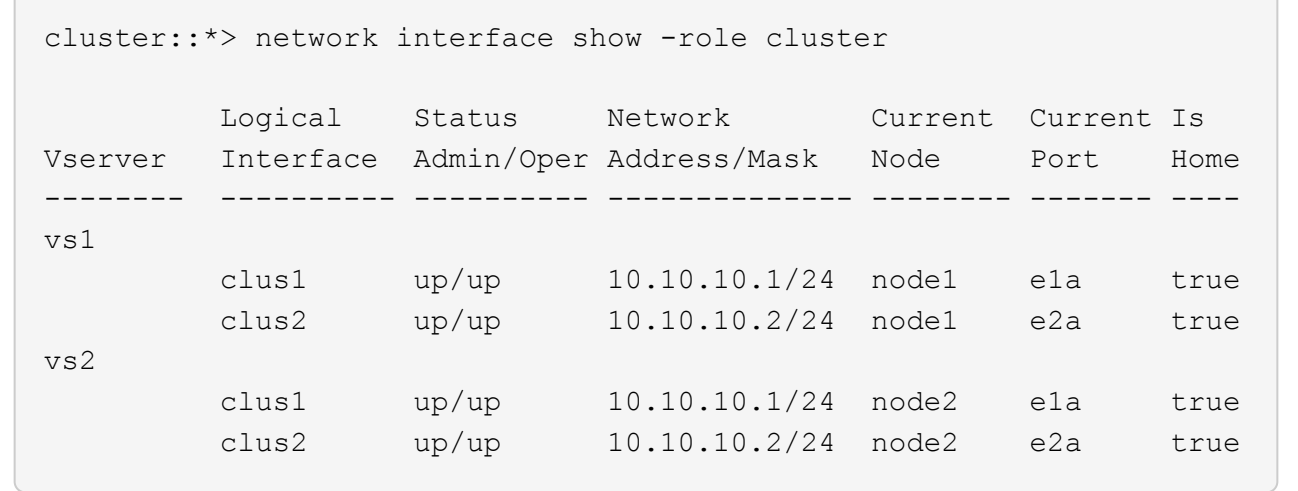

8. 노드 상태 보기:

'클러스터 쇼'

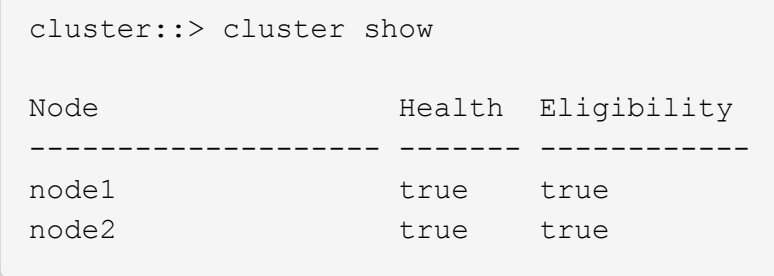

9. 이전 단계를 반복하여 다른 스위치 CS1에 FASTPATH 소프트웨어를 설치합니다.

10. 자동 케이스 생성을 억제한 경우 AutoSupport 메시지를 호출하여 다시 활성화합니다.

'System node AutoSupport invoke-node \* -type all-message maINT=end'

<span id="page-14-0"></span>**CN1610** 스위치에 참조 구성 파일을 설치합니다

RCF(Reference Configuration File)를 설치하려면 다음 절차를 따르십시오.

RCF를 설치하기 전에 먼저 클러스터 LIF를 스위치 CS2에서 마이그레이션해야 합니다. RCF를 설치 및 검증한 후 LIF를 다시 마이그레이션할 수 있습니다.

요구사항 검토

필요한 것

- 스위치 구성의 현재 백업
- 완전히 작동하는 클러스터(로그에 오류 없음, 결함이 있는 클러스터 네트워크 인터페이스 카드(NIC) 또는 이와 유사한 문제 없음)
- 클러스터 스위치의 포트 연결이 완벽하게 작동합니다.
- 모든 클러스터 포트가 설정되었습니다.
- 모든 클러스터 논리 인터페이스(LIF) 설정
- 성공적인 통신 경로: ONTAP(권한: 고급) cluster ping-cluster -node node1 명령에 이 사실을 표시해야 합니다 larger than PMTU communication 모든 경로에서 성공합니다.
- 지원되는 RCF 및 ONTAP 버전

의 스위치 호환성 표를 참조하십시오 ["NetApp CN1601](http://mysupport.netapp.com/NOW/download/software/cm_switches_ntap/) [및](http://mysupport.netapp.com/NOW/download/software/cm_switches_ntap/) [CN1610](http://mysupport.netapp.com/NOW/download/software/cm_switches_ntap/) [스위치](http://mysupport.netapp.com/NOW/download/software/cm_switches_ntap/)["](http://mysupport.netapp.com/NOW/download/software/cm_switches_ntap/) 지원되는 RCF 및 ONTAP 버전을 위한 페이지입니다.

**RCF**를 설치합니다

다음 절차에서는 clustered Data ONTAP 8.2 구문을 사용합니다. 따라서 클러스터 Vserver, LIF 이름 및 CLI 출력이 Data ONTAP 8.3의 결과와 다릅니다.

RCF 및 FASTPATH 버전의 명령 구문 간에는 명령 의존성이 있을 수 있습니다.

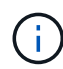

RCF 버전 1.2에서는 보안 문제로 인해 텔넷에 대한 지원이 명시적으로 비활성화되었습니다. RCF 1.2를 설치하는 동안 연결 문제를 방지하려면 SSH(Secure Shell)가 활성화되어 있는지 확인하십시오. 를 클릭합니다 ["NetApp CN1610](https://library.netapp.com/ecm/ecm_get_file/ECMP1117874) [스위치](https://library.netapp.com/ecm/ecm_get_file/ECMP1117874) [관리자](https://library.netapp.com/ecm/ecm_get_file/ECMP1117874) [가이드](https://library.netapp.com/ecm/ecm_get_file/ECMP1117874)["](https://library.netapp.com/ecm/ecm_get_file/ECMP1117874) 에 SSH에 대한 자세한 정보가 나와 있습니다.

예를 참조하십시오

이 절차의 예에서는 다음 스위치 및 노드 명명법을 사용합니다.

- 두 NetApp 스위치는 CS1 및 CS2입니다.
- 두 개의 클러스터 LIF는 clus1 및 clus2 입니다.
- vserver는 VS1 및 VS2 입니다.
- 'cluster::: \*>' 프롬프트는 클러스터의 이름을 나타냅니다.
- 각 노드의 클러스터 포트 이름은 E1A와 e2a입니다.

["Hardware Universe"](https://hwu.netapp.com/) 에서 플랫폼에서 지원되는 실제 클러스터 포트에 대한 자세한 정보를 얻을 수 있습니다.

- 지원되는 ISL(Inter-Switch Link)은 포트 0/13 ~ 0/16입니다.
- 지원되는 노드 연결은 포트 0/1 ~ 0/12입니다.
- 지원되는 FASTPATH, RCF 및 ONTAP 버전

의 스위치 호환성 표를 참조하십시오 ["NetApp CN1601](http://mysupport.netapp.com/NOW/download/software/cm_switches_ntap/) [및](http://mysupport.netapp.com/NOW/download/software/cm_switches_ntap/) [CN1610](http://mysupport.netapp.com/NOW/download/software/cm_switches_ntap/) [스위치](http://mysupport.netapp.com/NOW/download/software/cm_switches_ntap/)["](http://mysupport.netapp.com/NOW/download/software/cm_switches_ntap/) 지원되는 FASTPATH, RCF 및 ONTAP 버전에 대한 페이지입니다.

**1**단계**:** 클러스터 마이그레이션

1. 현재 스위치 구성 정보를 저장합니다.

쓰기 메모리

예제 보기

다음 예에서는 스위치 CS2의 시작 구성('Startup-config') 파일에 현재 스위치 구성이 저장되어 있음을 보여 줍니다.

```
(cs2) # write memory
This operation may take a few minutes.
Management interfaces will not be available during this time.
Are you sure you want to save? (y/n) y
Config file 'startup-config' created successfully.
Configuration Saved!
```
2. 각 노드의 콘솔에서 포트 E1A로 clus2를 마이그레이션합니다.

```
네트워크 인터페이스 마이그레이션
```

```
cluster::*> network interface migrate -vserver vs1 -lif clus2
-source-node node1 -destnode node1 -dest-port e1a
cluster::*> network interface migrate -vserver vs2 -lif clus2
-source-node node2 -destnode node2 -dest-port e1a
```
3. 각 노드의 콘솔에서 마이그레이션이 수행되었는지 확인합니다.

네트워크 인터페이스 show-role cluster

예제 보기

다음 예에서는 두 노드 모두에서 clus2가 포트 E1A로 마이그레이션되었음을 보여 줍니다.

```
cluster::*> network port show -role cluster
         clus1 up/up 10.10.10.1/16 node2 e1a true
         clus2 up/up 10.10.10.2/16 node2 e1a
false
```
4. 두 노드에서 포트 e2a를 종료합니다.

네트워크 포트 수정

예제 보기

다음 예는 두 노드에서 종료되는 포트 e2a를 보여줍니다.

```
cluster::*> network port modify -node node1 -port e2a -up-admin
false
cluster::*> network port modify -node node2 -port e2a -up-admin
false
```
5. 두 노드에서 포트 e2a가 종료되었는지 확인합니다.

네트워크 포트 쇼

```
cluster::*> network port show -role cluster
                                Auto-Negot Duplex Speed
(Mbps)
Node Port Role Link MTU Admin/Oper Admin/Oper Admin/Oper
------ ------ -------- ---- ----- ----------- ----------
-----------
node1
        e1a cluster up 9000 true/true full/full auto/10000
        e2a cluster down 9000 true/true full/full auto/10000
node2
        e1a cluster up 9000 true/true full/full auto/10000
        e2a cluster down 9000 true/true full/full auto/10000
```
6. CS1의 ISL 포트, 활성 NetApp 스위치를 종료합니다.

예제 보기

```
(cs1) # configure
(cs1) (config) # interface 0/13-0/16
(cs1) (interface 0/13-0/16) # shutdown
(cs1) (interface 0/13-0/16) # exit
(cs1) (config) # exit
```
**2**단계**: RCF**를 설치합니다

1. RCF를 스위치에 복사합니다.

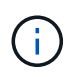

스크립트를 호출하기 전에 파일 이름의 일부로 '.scr' 확장자를 설정해야 합니다. 이 확장명은 FASTPATH 운영 체제의 확장입니다.

스위치는 스크립트가 스위치에 다운로드될 때 자동으로 스크립트의 유효성을 검사하며 출력은 콘솔로 이동합니다.

(cs2) # copy  $tftp://10.10.0.1/CN1610$  CS RCF v1.1.txt nvram:script CN1610 CS RCF v1.1.scr [the script is now displayed line by line] Configuration script validated. File transfer operation completed successfully.

2. 스크립트가 다운로드되어 지정한 파일 이름으로 저장되었는지 확인합니다.

예제 보기

(cs2) # script list Configuration Script Name Size(Bytes) -------------------------------- ---------- running-config.scr 6960 CN1610 CS RCF v1.1.scr 2199 2 configuration script(s) found. 6038 Kbytes free.

3. 스크립트의 유효성을 검사합니다.

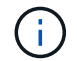

스크립트는 다운로드 중에 유효성을 확인하여 각 줄이 유효한 스위치 명령줄인지 확인합니다.

예제 보기

(cs2) # script validate CN1610\_CS\_RCF\_v1.1.scr [the script is now displayed line by line] Configuration script 'CN1610 CS RCF v1.1.scr' validated.

4. 스위치에 스크립트를 적용합니다.

(cs2) #script apply CN1610\_CS\_RCF\_v1.1.scr

Are you sure you want to apply the configuration script?  $(y/n)$  y [the script is now displayed line by line]...

Configuration script 'CN1610 CS RCF v1.1.scr' applied.

5. 변경 사항이 스위치에 구현되었는지 확인합니다.

```
(cs2) # show running-config
```
이 예에서는 스위치에 'running-config' 파일이 표시됩니다. 사용자가 설정한 매개 변수가 예상대로 작동하는지 확인하려면 파일을 RCF와 비교해야 합니다.

- 6. 변경 사항을 저장합니다.
- 7. running-config 파일을 standard로 설정한다.

예제 보기

```
(cs2) # write memory
This operation may take a few minutes.
Management interfaces will not be available during this time.
Are you sure you want to save? (y/n) y
Config file 'startup-config' created successfully.
```
8. 스위치를 재부팅하고 'running-config' 파일이 올바른지 확인합니다.

재부팅이 완료되면 로그인하고 "running-config" 파일을 확인한 다음 RCF의 버전 레이블인 인터페이스 3/64에서 설명을 찾아야 합니다.

```
(cs2) # reload
The system has unsaved changes.
Would you like to save them now? (y/n) y
Config file 'startup-config' created successfully.
Configuration Saved!
System will now restart!
```
9. 활성 스위치인 CS1에서 ISL 포트를 불러옵니다.

예제 보기

```
(cs1) # configure
(cs1) (config) # interface 0/13-0/16(cs1) (Interface 0/13-0/16)# no shutdown
(cs1) (Interface 0/13-0/16)# exit
(cs1) (config)# exit
```
10. ISL이 작동 중인지 확인:

'How port-channel 3/1

링크 상태 필드는 '위로'를 표시해야 합니다.

```
(cs2) # show port-channel 3/1
Local Interface................................ 3/1
Channel Name................................... ISL-LAG
Link State..................................... Up
Admin Mode..................................... Enabled
Type........................................... Static
Load Balance Option............................ 7
(Enhanced hashing mode)
Mbr Device/ Port Port
Ports Timeout Speed Active
------ ------------- --------- -------
0/13 actor/long 10G Full True
       partner/long
0/14 actor/long 10G Full True
       partner/long
0/15 actor/long 10G Full True
       partner/long
0/16 actor/long 10G Full True
        partner/long
```
11. 두 노드에서 클러스터 포트 e2a를 실행합니다.

네트워크 포트 수정

예제 보기

다음 예에서는 node1과 node2에서 포트 e2a가 표시되는 것을 보여 줍니다.

cluster::\*> network port modify -node node1 -port e2a -up-admin true cluster::\*> network port modify -node node2 -port e2a -up-admin true

**3**단계**:** 설치 확인

1. 포트 e2a가 두 노드에서 작동하는지 확인합니다.

network port show -*role cluster*

cluster::\*> network port show -role cluster Auto-Negot Duplex Speed (Mbps) Node Port Role Link MTU Admin/Oper Admin/Oper Admin/Oper ------ ---- -------- ---- ---- ----------- ---------- ----------- node1 e1a cluster up 9000 true/true full/full auto/10000 e2a cluster up 9000 true/true full/full auto/10000 node2 e1a cluster up 9000 true/true full/full auto/10000 e2a cluster up 9000 true/true full/full auto/10000

2. 두 노드에서 포트 e2a와 연결된 clus2를 되돌립니다.

네트워크 인터페이스 복원

LIF는 ONTAP 버전에 따라 자동으로 되돌릴 수 있습니다.

예제 보기

```
cluster::*> network interface revert -vserver node1 -lif clus2
cluster::*> network interface revert -vserver node2 -lif clus2
```
3. LIF가 두 노드에서 홈('true')인지 확인합니다.

'network interface show - role cluster '

cluster::\*> network interface show -role cluster Logical Status Network Current Current Is Vserver Interface Admin/Oper Address/Mask Node Port Home ------- ---------- ---------- -------------- -------- ------- --- vs1 clus1 up/up 10.10.10.1/24 node1 e1a true clus2 up/up 10.10.10.2/24 node1 e2a true vs2 clus1 up/up 10.10.10.1/24 node2 e1a true clus2 up/up 10.10.10.2/24 node2 e2a true

4. 노드 구성원의 상태를 봅니다.

'클러스터 쇼'

예제 보기

```
cluster::> cluster show
Node Health Eligibility
-------------- ------- ------------
node1
              true true
node2
              true true
```
5. 소프트웨어 버전 및 스위치 설정에 만족하면 'running-config' 파일을 'startup-config' 파일로 복사합니다.

(cs2) # write memory This operation may take a few minutes. Management interfaces will not be available during this time. Are you sure you want to save?  $(y/n)$  y Config file 'startup-config' created successfully. Configuration Saved!

6. 이전 단계를 반복하여 다른 스위치 CS1에 RCF를 설치합니다.

#### <span id="page-24-0"></span>**ONTAP 8.3.1** 이상 버전의 **FASTPATH** 소프트웨어와 **RCF**를 설치합니다

다음 절차에 따라 ONTAP 8.3.1 이상에 FASTPATH 소프트웨어와 RCFs를 설치합니다.

설치 단계는 NetApp CN1601 관리 스위치와 ONTAP 8.3.1 이상을 실행하는 CN1610 클러스터 스위치에 대해 동일합니다. 그러나 두 모델은 서로 다른 소프트웨어와 RCFs를 필요로 합니다.

요구사항 검토

필요한 것

- 스위치 구성의 현재 백업
- 완전히 작동하는 클러스터(로그에 오류 없음, 결함이 있는 클러스터 네트워크 인터페이스 카드(NIC) 또는 이와 유사한 문제 없음)
- 클러스터 스위치의 포트 연결이 완벽하게 작동합니다.
- 모든 클러스터 포트가 설정되었습니다.
- 모든 클러스터 논리 인터페이스(LIF) 설정(마이그레이션되지 않음)
- 성공적인 통신 경로: ONTAP(권한: 고급) cluster ping-cluster -node node1 명령에 이 사실을 표시해야 합니다 larger than PMTU communication 모든 경로에서 성공합니다.
- 지원되는 FASTPATH, RCF 및 ONTAP 버전

의 스위치 호환성 표를 참조하십시오 ["NetApp CN1601](http://mysupport.netapp.com/NOW/download/software/cm_switches_ntap/) [및](http://mysupport.netapp.com/NOW/download/software/cm_switches_ntap/) [CN1610](http://mysupport.netapp.com/NOW/download/software/cm_switches_ntap/) [스위치](http://mysupport.netapp.com/NOW/download/software/cm_switches_ntap/)["](http://mysupport.netapp.com/NOW/download/software/cm_switches_ntap/) 지원되는 FASTPATH, RCF 및 ONTAP 버전에 대한 페이지입니다.

#### **FASTPATH** 소프트웨어를 설치합니다

다음 절차에서는 clustered Data ONTAP 8.2 구문을 사용합니다. 따라서 클러스터 Vserver, LIF 이름 및 CLI 출력이 Data ONTAP 8.3의 결과와 다릅니다.

RCF 및 FASTPATH 버전의 명령 구문 간에는 명령 의존성이 있을 수 있습니다.

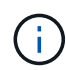

RCF 버전 1.2에서는 보안 문제로 인해 텔넷에 대한 지원이 명시적으로 비활성화되었습니다. RCF 1.2를 설치하는 동안 연결 문제를 방지하려면 SSH(Secure Shell)가 활성화되어 있는지 확인하십시오. 를 클릭합니다 ["NetApp CN1610](https://library.netapp.com/ecm/ecm_get_file/ECMP1117874) [스위치](https://library.netapp.com/ecm/ecm_get_file/ECMP1117874) [관리자](https://library.netapp.com/ecm/ecm_get_file/ECMP1117874) [가이드](https://library.netapp.com/ecm/ecm_get_file/ECMP1117874)["](https://library.netapp.com/ecm/ecm_get_file/ECMP1117874) 에 SSH에 대한 자세한 정보가 나와 있습니다.

#### 예를 참조하십시오

이 절차의 예에서는 다음 스위치 및 노드 명명법을 사용합니다.

- 두 NetApp 스위치 이름은 CS1과 CS2입니다.
- 클러스터 논리 인터페이스(LIF) 이름은 노드 1의 node1\_clus1 및 node1\_clus2이고, 노드 2의 node2\_clus1 및 node2\_clus2입니다. (클러스터에 최대 24개의 노드를 포함할 수 있음)
- SVM(스토리지 가상 시스템) 이름은 Cluster입니다.
- 'cluster1:: \*>' 프롬프트는 클러스터의 이름을 나타냅니다.
- 각 노드의 클러스터 포트 이름은 e0a 및 e0b입니다.

["Hardware Universe"](https://hwu.netapp.com/) 에서 플랫폼에서 지원되는 실제 클러스터 포트에 대한 자세한 정보를 얻을 수 있습니다.

- 지원되는 ISL(Inter-Switch Link)은 포트 0/13 ~ 0/16입니다.
- 지원되는 노드 연결은 포트 0/1 ~ 0/12입니다.

**1**단계**:** 클러스터 마이그레이션

1. 클러스터의 네트워크 포트에 대한 정보를 표시합니다.

'network port show -\_IPSpace cluster \_'

다음 예제는 명령의 출력 유형을 보여 줍니다.

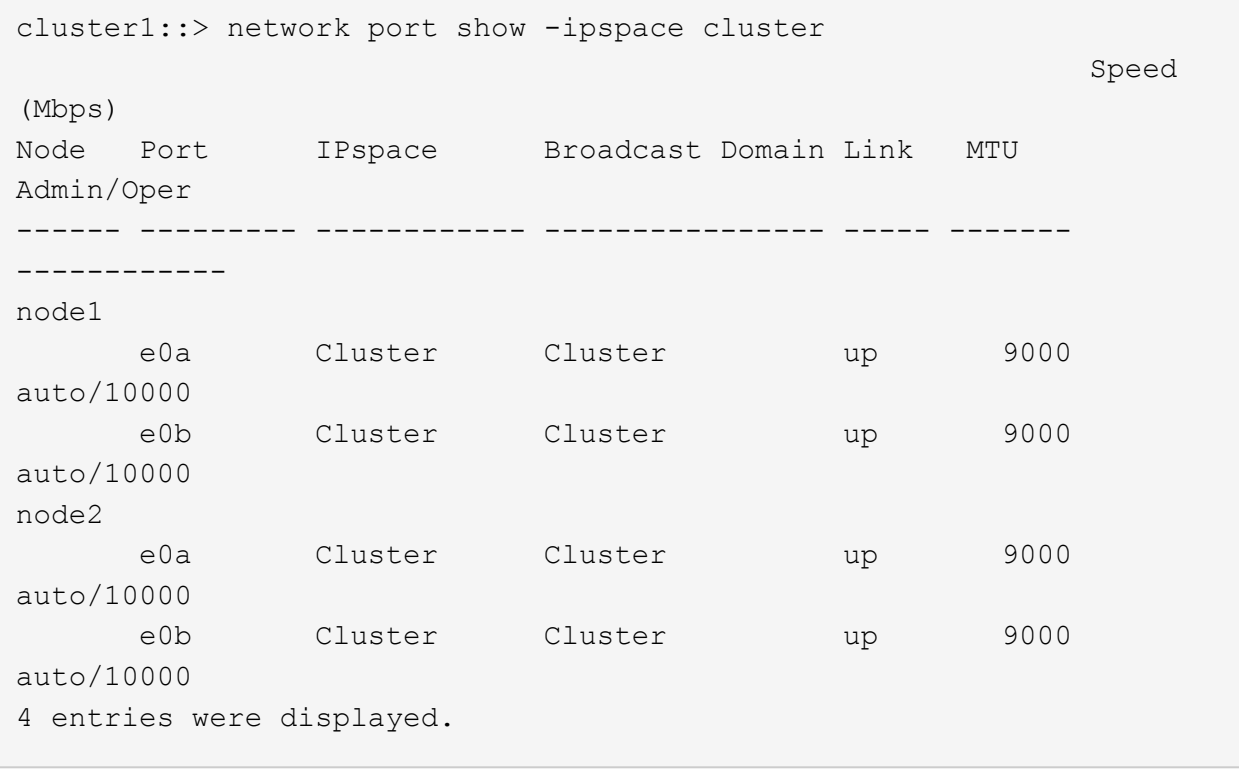

#### 2. 클러스터의 LIF 정보 표시:

'network interface show -\_role cluster \_'

다음 예는 클러스터의 논리 인터페이스를 보여줍니다. 이 예제에서 '-role' 매개 변수는 클러스터 포트와 연결된 LIF에 대한 정보를 표시합니다.

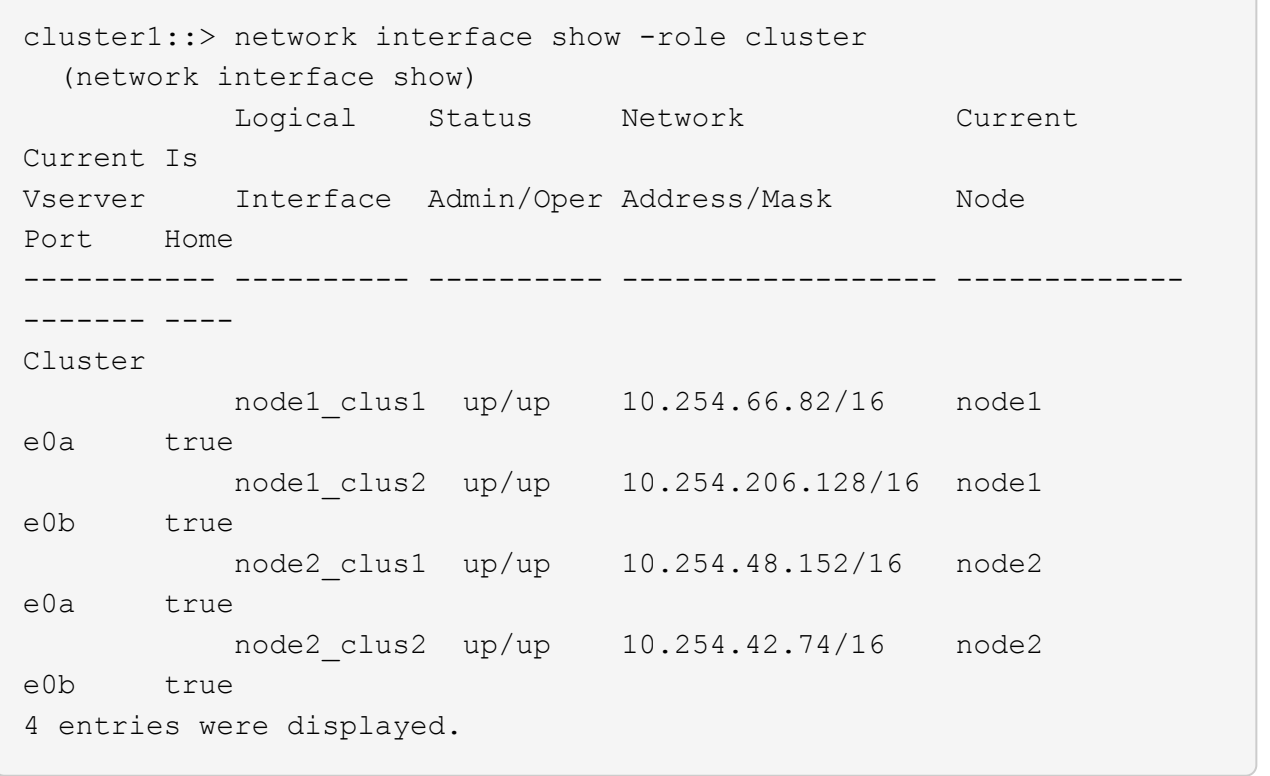

3. 각 노드에서 노드 관리 LIF를 사용하여 노드 1의 node1 clus2를 노드 1의 e0a로, 노드 2의 node2 clus2를 e0a로 마이그레이션합니다.

네트워크 인터페이스 마이그레이션

각 클러스터 LIF를 소유하는 컨트롤러 콘솔에 명령을 입력해야 합니다.

예제 보기

```
cluster1::> network interface migrate -vserver Cluster -lif
node1_clus2 -destination-node node1 -destination-port e0a
cluster1::> network interface migrate -vserver Cluster -lif
node2_clus2 -destination-node node2 -destination-port e0a
```
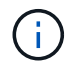

이 명령에서 클러스터의 이름은 대소문자를 구분하며 각 노드에서 명령을 실행해야 합니다. 일반 클러스터 LIF에서 이 명령을 실행할 수 없습니다.

4. 노드에서 network interface show 명령을 사용하여 마이그레이션이 실행되었는지 확인합니다.

```
예제 보기
```
다음 예제에서는 clus2가 노드 1과 노드 2의 포트 e0a로 마이그레이션되었음을 보여 줍니다.

```
cluster1::> **network interface show -role cluster**
            Logical Status Network Current
Current Is
Vserver Interface Admin/Oper Address/Mask Node
Port Home
----------- ---------- ---------- ------------------ -------------
------- ----
Cluster
            node1_clus1 up/up 10.254.66.82/16 node1
e0a true
            node1_clus2 up/up 10.254.206.128/16 node1
e0a false
            node2_clus1 up/up 10.254.48.152/16 node2
e0a true
            node2_clus2 up/up 10.254.42.74/16 node2
e0a false
4 entries were displayed.
```
5. 계속할 것인지 묻는 메시지가 표시되면 권한 수준을 고급으로 변경하고 y를 입력합니다.

세트 프리빌리지 고급

고급 프롬프트(\*>)가 나타납니다.

6. 두 노드에서 클러스터 포트 e0b 종료:

'network port modify -node\_node\_name\_-port\_port\_name\_-up-admin false'

각 클러스터 LIF를 소유하는 컨트롤러 콘솔에 명령을 입력해야 합니다.

예제 보기

다음 예는 모든 노드에서 포트 e0b를 종료하는 명령을 보여줍니다.

```
cluster1::*> network port modify -node node1 -port e0b -up-admin
false
cluster1::*> network port modify -node node2 -port e0b -up-admin
false
```
7. 두 노드에서 포트 e0b가 종료되었는지 확인:

네트워크 포트 쇼

예제 보기

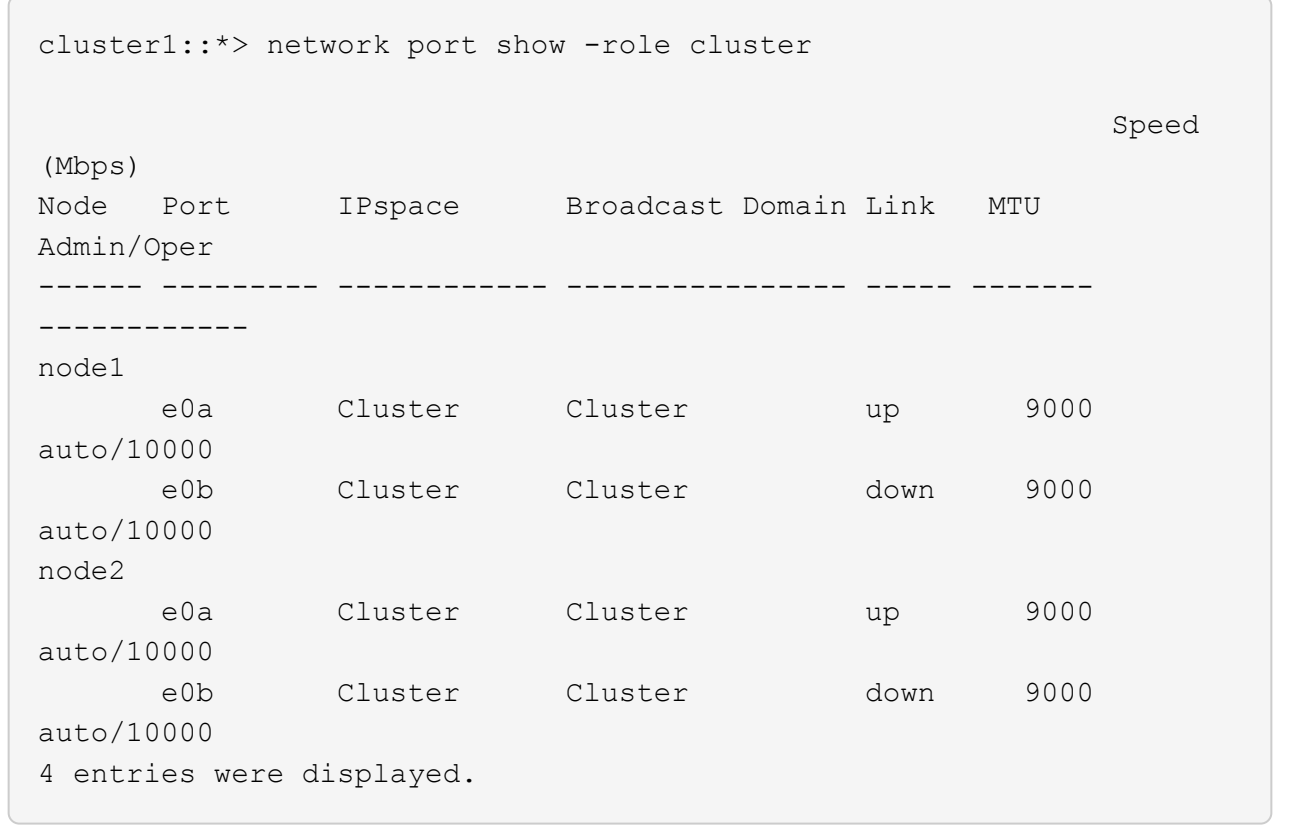

8. CS1의 ISL(Inter-Switch Link) 포트를 종료합니다.

예제 보기

- (cs1) #configure (cs1) (Config)#interface 0/13-0/16 (cs1) (Interface 0/13-0/16)#shutdown (cs1) (Interface  $0/13-0/16$ ) #exit (cs1) (Config)#exit
- 9. CS2에서 현재 활성 이미지를 백업합니다.

```
(cs2) # show bootvar
 Image Descriptions
 active :
 backup :
 Images currently available on Flash
--------------------------------------------------------------------
 unit active backup current-active next-active
--------------------------------------------------------------------
    1 1.1.0.5 1.1.0.3 1.1.0.5 1.1.0.5
(cs2) # copy active backup
Copying active to backup
Copy operation successful
```
**2**단계**: FASTPATH** 소프트웨어와 **RCF**를 설치합니다

1. FASTPATH 소프트웨어의 실행 버전을 확인합니다.

```
(cs2) # show version
Switch: 1
System Description............................. NetApp CN1610,
1.1.0.5, Linux
                                                   2.6.21.7
Machine Type................................... NetApp CN1610
Machine Model.................................. CN1610
Serial Number.................................. 20211200106
Burned In MAC Address.......................... 00:A0:98:21:83:69
Software Version............................... 1.1.0.5
Operating System............................... Linux 2.6.21.7
Network Processing Device......................... BCM56820 B0
Part Number.................................... 111-00893
--More-- or (q)uit
Additional Packages............................ FASTPATH QOS
                                                   FASTPATH IPv6
Management
```
2. 이미지 파일을 스위치에 다운로드합니다.

이미지 파일을 활성 이미지로 복사하면 재부팅할 때 해당 이미지가 실행 중인 FASTPATH 버전을 설정하게 됩니다. 이전 이미지는 백업으로 사용할 수 있습니다.

```
(cs2) #copy
sftp://root@10.22.201.50//tftpboot/NetApp_CN1610_1.2.0.7.stk active
Remote Password:********
Mode........................................... SFTP
Set Server IP.................................. 10.22.201.50
Path........................................... /tftpboot/
Filename.......................................
NetApp CN1610 1.2.0.7.stk
Data Type...................................... Code
Destination Filename........................... active
Management access will be blocked for the duration of the transfer
Are you sure you want to start? (y/n) y
SFTP Code transfer starting...
File transfer operation completed successfully.
```
3. 현재 및 다음 활성 부팅 이미지 버전을 확인합니다.

'How bootvar'입니다

예제 보기

```
(cs2) #show bootvar
Image Descriptions
 active :
 backup :
 Images currently available on Flash
--------------------------------------------------------------------
 unit active backup current-active next-active
--------------------------------------------------------------------
     1 1.1.0.8 1.1.0.8 1.1.0.8 1.2.0.7
```
4. 스위치에 새 이미지 버전용 호환 RCF를 설치합니다.

RCF 버전이 이미 올바른 경우 ISL 포트를 불러옵니다.

예제 보기

```
(cs2) #copy tftp://10.22.201.50//CN1610CS~RCF~v1.2.txt~nvram:scriptCN1610 CS RCF v1.2.scr
Mode........................................... TFTP
Set Server IP.................................. 10.22.201.50
Path........................................... /
Filename.......................................
CN1610_CS_RCF_v1.2.txt
Data Type...................................... Config Script
Destination Filename............................
CN1610 CS RCF v1.2.scr
File with same name already exists.
WARNING:Continuing with this command will overwrite the existing
file.
Management access will be blocked for the duration of the transfer
Are you sure you want to start? (y/n) y
Validating configuration script...
[the script is now displayed line by line]
Configuration script validated.
File transfer operation completed successfully.
```
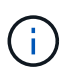

스크립트를 호출하기 전에 '.scr' 확장자를 파일 이름의 일부로 설정해야 합니다. 이 확장명은 FASTPATH 운영 체제용으로 제공됩니다.

스위치는 스크립트가 스위치에 다운로드될 때 자동으로 스크립트의 유효성을 검사합니다. 출력은 콘솔로 전달됩니다.

5. 스크립트가 다운로드되어 지정한 파일 이름에 저장되었는지 확인합니다.

```
(cs2) #script list
Configuration Script Name Size(Bytes)
-------------------------------- -----------
CN1610 CS RCF v1.2.scr 2191
1 configuration script(s) found.
2541 Kbytes free.
```
6. 스위치에 스크립트를 적용합니다.

예제 보기

(cs2) #script apply CN1610\_CS\_RCF\_v1.2.scr

Are you sure you want to apply the configuration script?  $(y/n)$  y [the script is now displayed line by line]...

Configuration script 'CN1610\_CS\_RCF\_v1.2.scr' applied.

7. 변경 사항이 스위치에 적용되었는지 확인한 후 저장합니다.

'show running-config'를 선택합니다

예제 보기

(cs2) #show running-config

8. 실행 중인 구성을 저장하면 스위치를 재부팅할 때 시작 구성이 됩니다.

(cs2) #write memory This operation may take a few minutes. Management interfaces will not be available during this time. Are you sure you want to save?  $(y/n)$  y Config file 'startup-config' created successfully. Configuration Saved!

9. 스위치를 재부팅합니다.

예제 보기

(cs2) #reload The system has unsaved changes. Would you like to save them now?  $(y/n)$  y Config file 'startup-config' created successfully. Configuration Saved! System will now restart!

**3**단계**:** 설치 확인

1. 다시 로그인한 다음 스위치가 FASTPATH 소프트웨어의 새 버전을 실행하고 있는지 확인합니다.
```
(cs2) #show version
Switch: 1
System Description............................. NetApp CN1610,
1.2.0.7,Linux
                                                   3.8.13-4ce360e8
Machine Type................................... NetApp CN1610
Machine Model.................................. CN1610
Serial Number.................................. 20211200106
Burned In MAC Address.......................... 00:A0:98:21:83:69
Software Version............................... 1.2.0.7
Operating System............................... Linux 3.8.13-
4ce360e8
Network Processing Device......................... BCM56820 B0
Part Number.................................... 111-00893
CPLD version................................... 0x5
Additional Packages............................ FASTPATH QOS
                                                   FASTPATH IPv6
Management
```
재부팅이 완료되면 로그인하여 이미지 버전을 확인하고, 실행 중인 구성을 확인하고, RCF의 버전 레이블인 인터페이스 3/64에서 설명을 찾아야 합니다.

2. 활성 스위치인 CS1에서 ISL 포트를 불러옵니다.

예제 보기

```
(cs1) #configure
(cs1) (Config) #interface 0/13-0/16
(cs1) (Interface 0/13-0/16) #no shutdown
(cs1) (Interface 0/13-0/16) #exit
(cs1) (Config) #exit
```
3. ISL이 작동 중인지 확인:

'How port-channel 3/1

링크 상태 필드는 '위로'를 표시해야 합니다.

```
예제 보기
```

```
(cs1) #show port-channel 3/1
Local Interface................................ 3/1
Channel Name................................... ISL-LAG
Link State..................................... Up
Admin Mode..................................... Enabled
Type........................................... Static
Load Balance Option............................ 7
(Enhanced hashing mode)
Mbr Device/ Port Port
Ports Timeout Speed Active
------ ------------- --------- -------
0/13 actor/long 10G Full True
       partner/long
0/14 actor/long 10G Full True
       partner/long
0/15 actor/long 10G Full False
       partner/long
0/16 actor/long 10G Full True
       partner/long
```
4. 모든 노드에서 클러스터 포트 e0b 가져오기:

네트워크 포트 수정

각 클러스터 LIF를 소유하는 컨트롤러 콘솔에 명령을 입력해야 합니다.

예제 보기

```
다음 예제에서는 node1 및 node2에서 포트 e0b가 표시되는 것을 보여 줍니다.
```

```
cluster1::*> network port modify -node node1 -port e0b -up-admin
true
cluster1::*> network port modify -node node2 -port e0b -up-admin
true
```
5. 포트 e0b가 모든 노드에서 작동하는지 확인:

네트워크 포트 show-IPSpace cluster

예제 보기

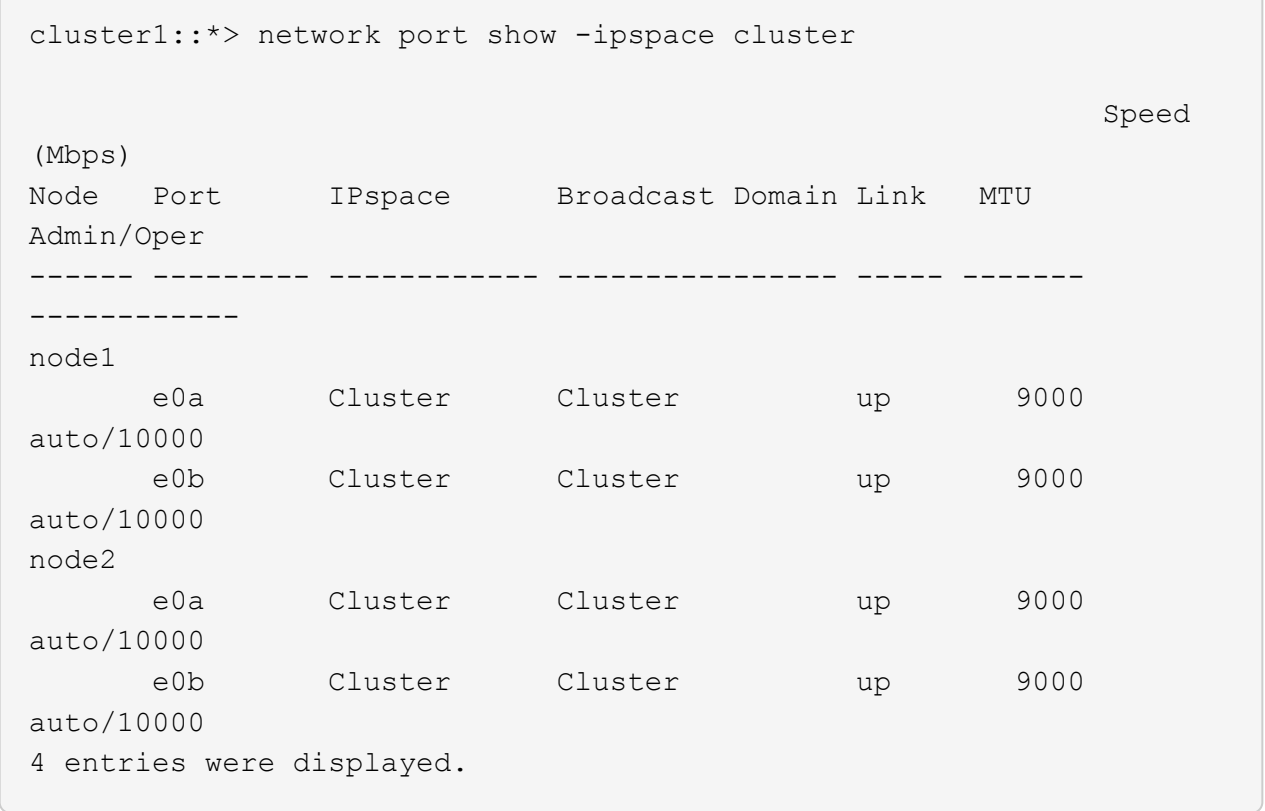

6. LIF가 두 노드에서 홈('true')인지 확인합니다.

'network interface show -\_role cluster \_'

예제 보기

```
cluster1::*> network interface show -role cluster
            Logical Status Network Current
Current Is
Vserver Interface Admin/Oper Address/Mask Node
Port Home
----------- ---------- ---------- ------------------ -------------
------- ----
Cluster
           node1_clus1 up/up 169.254.66.82/16 node1
e0a true
           node1_clus2 up/up 169.254.206.128/16 node1
e0b true
           node2_clus1 up/up 169.254.48.152/16 node2
e0a true
            node2_clus2 up/up 169.254.42.74/16 node2
e0b true
4 entries were displayed.
```
7. 노드 구성원의 상태를 표시합니다.

'클러스터 쇼'

예제 보기

```
cluster1::*> cluster show
Node Health Eligibility Epsilon
-------------------- ------- ------------ ------------
node1 true true false
node2 true true false
2 entries were displayed.
```
8. 관리자 권한 레벨로 돌아갑니다.

'Set-Privilege admin'입니다

9. 이전 단계를 반복하여 FASTPATH 소프트웨어와 RCF를 다른 스위치 CS1에 설치합니다.

**NetApp CN1610** 스위치에 대한 하드웨어를 구성합니다

클러스터 환경에 맞게 스위치 하드웨어 및 소프트웨어를 구성하려면 을 참조하십시오 ["CN1601](https://library.netapp.com/ecm/ecm_download_file/ECMP1118645) [및](https://library.netapp.com/ecm/ecm_download_file/ECMP1118645) [CN1610](https://library.netapp.com/ecm/ecm_download_file/ECMP1118645) [스위치](https://library.netapp.com/ecm/ecm_download_file/ECMP1118645) [설정](https://library.netapp.com/ecm/ecm_download_file/ECMP1118645) [및](https://library.netapp.com/ecm/ecm_download_file/ECMP1118645) [구성](https://library.netapp.com/ecm/ecm_download_file/ECMP1118645) [가이드](https://library.netapp.com/ecm/ecm_download_file/ECMP1118645)[".](https://library.netapp.com/ecm/ecm_download_file/ECMP1118645)

## 스위치 마이그레이션

스위치가 없는 클러스터 환경에서 스위치 있는 **NetApp CN1610** 클러스터 환경으로 마이그레이션하십시오

스위치가 없는 기존 2노드 클러스터 환경이 있는 경우, 두 노드 이상으로 확장할 수 있는 CN1610 클러스터 네트워크 스위치를 사용하여 2노드 스위치 클러스터 환경으로 마이그레이션할 수 있습니다.

요구사항 검토

필요한 것

스위치가 없는 2노드 구성의 경우 다음을 확인하십시오.

- 스위치가 없는 2노드 구성이 올바르게 설정 및 작동합니다.
- 노드에서 ONTAP 8.2 이상 실행
- 모든 클러스터 포트는 에 있습니다 up 상태.
- 모든 클러스터 논리 인터페이스(LIF)는 에 있습니다 up 주 및 홈 포트에서.

CN1610 클러스터 스위치 구성의 경우:

- CN1610 클러스터 스위치 인프라가 두 스위치에서 모두 작동합니다.
- 두 스위치 모두 관리 네트워크 연결을 사용합니다.
- 클러스터 스위치에 대한 콘솔 액세스가 있습니다.
- CN1610 노드 간 스위치 및 스위치 간 연결에는 twinax 또는 파이버 케이블을 사용합니다.

를 클릭합니다 ["Hardware Universe"](https://hwu.netapp.com/) 케이블 연결에 대한 자세한 내용은 에 나와 있습니다.

- ISL(Inter-Switch Link) 케이블은 두 CN1610 스위치에서 포트 13~16에 연결됩니다.
- 두 CN1610 스위치의 초기 사용자 지정이 완료되었습니다.

SMTP, SNMP, SSH 등의 이전 사이트 사용자 지정은 새 스위치에 복사해야 합니다.

#### 관련 정보

- ["Hardware Universe"](http://hwu.netapp.com)
- ["NetApp CN1601](http://support.netapp.com/NOW/download/software/cm_switches_ntap/) [및](http://support.netapp.com/NOW/download/software/cm_switches_ntap/) [CN1610](http://support.netapp.com/NOW/download/software/cm_switches_ntap/) [설명](http://support.netapp.com/NOW/download/software/cm_switches_ntap/) [페이지](http://support.netapp.com/NOW/download/software/cm_switches_ntap/)["](http://support.netapp.com/NOW/download/software/cm_switches_ntap/)
- ["CN1601](https://library.netapp.com/ecm/ecm_download_file/ECMP1118645) [및](https://library.netapp.com/ecm/ecm_download_file/ECMP1118645) [CN1610](https://library.netapp.com/ecm/ecm_download_file/ECMP1118645) [스위치](https://library.netapp.com/ecm/ecm_download_file/ECMP1118645) [설정](https://library.netapp.com/ecm/ecm_download_file/ECMP1118645) [및](https://library.netapp.com/ecm/ecm_download_file/ECMP1118645) [구성](https://library.netapp.com/ecm/ecm_download_file/ECMP1118645) [가이드](https://library.netapp.com/ecm/ecm_download_file/ECMP1118645)["](https://library.netapp.com/ecm/ecm_download_file/ECMP1118645)
- ["NetApp KB](https://kb.netapp.com/Advice_and_Troubleshooting/Data_Storage_Software/ONTAP_OS/How_to_suppress_automatic_case_creation_during_scheduled_maintenance_windows) [문서](https://kb.netapp.com/Advice_and_Troubleshooting/Data_Storage_Software/ONTAP_OS/How_to_suppress_automatic_case_creation_during_scheduled_maintenance_windows) [101010449:](https://kb.netapp.com/Advice_and_Troubleshooting/Data_Storage_Software/ONTAP_OS/How_to_suppress_automatic_case_creation_during_scheduled_maintenance_windows) [예](https://kb.netapp.com/Advice_and_Troubleshooting/Data_Storage_Software/ONTAP_OS/How_to_suppress_automatic_case_creation_during_scheduled_maintenance_windows)약[된](https://kb.netapp.com/Advice_and_Troubleshooting/Data_Storage_Software/ONTAP_OS/How_to_suppress_automatic_case_creation_during_scheduled_maintenance_windows) [유지](https://kb.netapp.com/Advice_and_Troubleshooting/Data_Storage_Software/ONTAP_OS/How_to_suppress_automatic_case_creation_during_scheduled_maintenance_windows) [관리](https://kb.netapp.com/Advice_and_Troubleshooting/Data_Storage_Software/ONTAP_OS/How_to_suppress_automatic_case_creation_during_scheduled_maintenance_windows) [창](https://kb.netapp.com/Advice_and_Troubleshooting/Data_Storage_Software/ONTAP_OS/How_to_suppress_automatic_case_creation_during_scheduled_maintenance_windows)[에서](https://kb.netapp.com/Advice_and_Troubleshooting/Data_Storage_Software/ONTAP_OS/How_to_suppress_automatic_case_creation_during_scheduled_maintenance_windows) [자동](https://kb.netapp.com/Advice_and_Troubleshooting/Data_Storage_Software/ONTAP_OS/How_to_suppress_automatic_case_creation_during_scheduled_maintenance_windows) [케이스](https://kb.netapp.com/Advice_and_Troubleshooting/Data_Storage_Software/ONTAP_OS/How_to_suppress_automatic_case_creation_during_scheduled_maintenance_windows) [생성을](https://kb.netapp.com/Advice_and_Troubleshooting/Data_Storage_Software/ONTAP_OS/How_to_suppress_automatic_case_creation_during_scheduled_maintenance_windows) [억제하는](https://kb.netapp.com/Advice_and_Troubleshooting/Data_Storage_Software/ONTAP_OS/How_to_suppress_automatic_case_creation_during_scheduled_maintenance_windows) [방법](https://kb.netapp.com/Advice_and_Troubleshooting/Data_Storage_Software/ONTAP_OS/How_to_suppress_automatic_case_creation_during_scheduled_maintenance_windows)["](https://kb.netapp.com/Advice_and_Troubleshooting/Data_Storage_Software/ONTAP_OS/How_to_suppress_automatic_case_creation_during_scheduled_maintenance_windows)

스위치를 마이그레이션합니다

#### 예를 참조하십시오

이 절차의 예에서는 다음과 같은 클러스터 스위치 및 노드 명명법을 사용합니다.

- CN1610 스위치의 이름은 CS1과 CS2입니다.
- LIF의 이름은 clus1 및 clus2입니다.
- 노드 이름은 노드 1과 노드 2입니다.
- 'cluster::: \*>' 프롬프트는 클러스터의 이름을 나타냅니다.
- 이 절차에 사용되는 클러스터 포트는 E1A와 e2a입니다.

를 클릭합니다 ["Hardware Universe"](https://hwu.netapp.com/) 에는 해당 플랫폼의 실제 클러스터 포트에 대한 최신 정보가 나와 있습니다.

**1**단계**:** 마이그레이션 준비

1. 권한 수준을 고급으로 변경하고 계속할 것인지 묻는 메시지가 표시되면 y를 입력합니다.

세트 프리빌리지 고급

고급 프롬프트(\*>)가 나타납니다.

2. 이 클러스터에서 AutoSupport가 활성화되어 있는 경우 AutoSupport 메시지를 호출하여 자동 케이스 생성을 억제합니다.

'System node AutoSupport invoke-node \* -type all-message maINT=xh'

\_x\_는 유지보수 기간(시간)입니다.

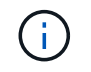

AutoSupport 메시지는 유지보수 기간 동안 자동 케이스 생성이 억제되도록 이 유지보수 작업의 기술 지원에 알립니다.

예제 보기

다음 명령을 실행하면 2시간 동안 자동 케이스가 생성되지 않습니다.

cluster::\*> system node autosupport invoke -node \* -type all -message MAINT=2h

**2**단계**:** 포트 구성

1. 새 클러스터 스위치 CS1과 CS2 모두에서 ISL 포트가 아닌 모든 노드 대상 포트를 비활성화합니다.

ISL 포트를 비활성화해서는 안 됩니다.

예제 보기

다음 예에서는 스위치 CS1에서 노드 방향 포트 1부터 12까지 비활성 상태를 보여 줍니다.

```
(cs1)> enable
(cs1)# configure
(cs1)(Config)# interface 0/1-0/12
(cs1)(Interface 0/1-0/12)# shutdown
(cs1)(Interface 0/1-0/12)# exit
(cs1)(Config)# exit
```
다음 예에서는 스위치 CS2에서 노드 방향 포트 1부터 12까지 비활성 상태입니다.

```
(c2)> enable
(cs2)# configure
(cs2)(Config)# interface 0/1-0/12(cs2)(Interface 0/1-0/12)# shutdown
(cs2)(Interface 0/1-0/12)# exit
(cs2)(Config)# exit
```
2. 두 CN1610 클러스터 스위치 CS1과 CS2 사이에 있는 ISL과 ISL의 물리적 포트가 있는지 확인합니다 up:

항로를 선택합니다

다음 예에서는 스위치 CS1에서 ISL 포트가 "작동"되는 것을 보여 줍니다.

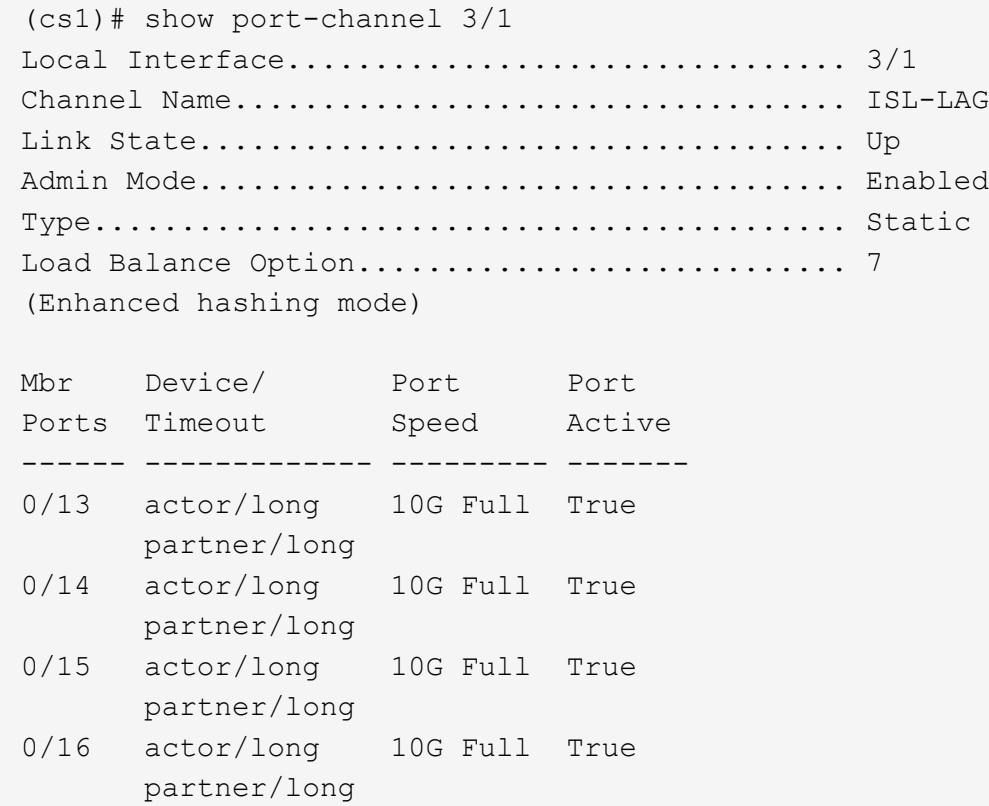

다음 예에서는 스위치 CS2에서 ISL 포트가 "UP"임을 보여 줍니다.

(cs2)# show port-channel 3/1 Local Interface................................ 3/1 Channel Name................................... ISL-LAG Link State..................................... Up Admin Mode..................................... Enabled Type........................................... Static Load Balance Option............................ 7 (Enhanced hashing mode) Mbr Device/ Port Port Ports Timeout Speed Active ------ ------------- --------- ------- 0/13 actor/long 10G Full True partner/long 0/14 actor/long 10G Full True partner/long 0/15 actor/long 10G Full True partner/long 0/16 actor/long 10G Full True partner/long

3. 인접 장치 목록을 표시합니다.

'ISDP 네이버 표시

이 명령은 시스템에 연결된 장치에 대한 정보를 제공합니다.

다음 예에서는 스위치 CS1의 인접 장치를 나열합니다.

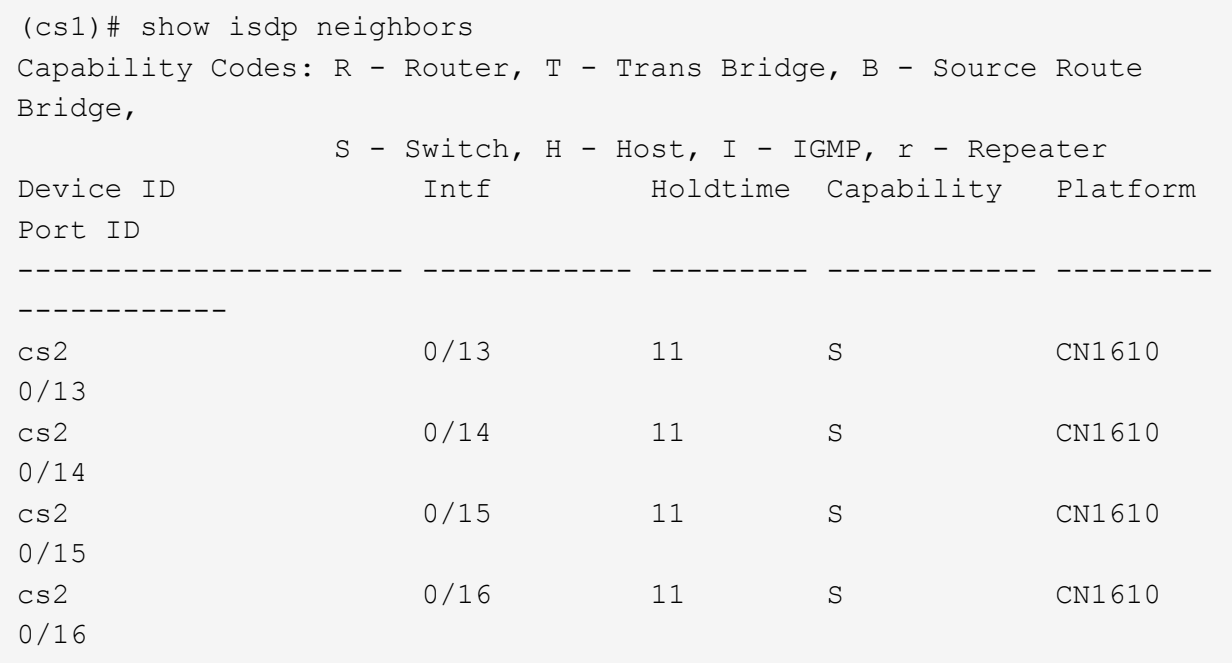

다음 예에서는 스위치 CS2의 인접 장치를 나열합니다.

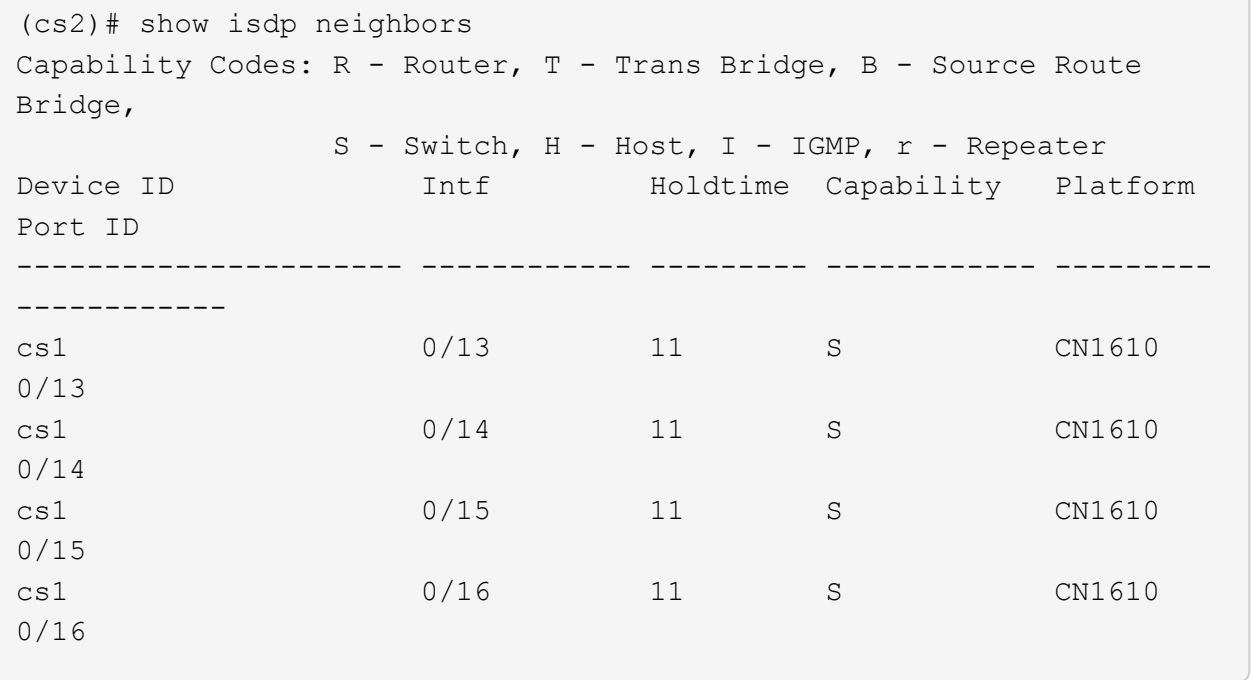

4. 클러스터 포트 목록을 표시합니다.

네트워크 포트 쇼

다음 예는 사용 가능한 클러스터 포트를 보여줍니다.

cluster::\*> network port show -ipspace Cluster Node: node1 Ignore Speed(Mbps) Health Health Port IPspace Broadcast Domain Link MTU Admin/Oper Status Status --------- ------------ ---------------- ---- ---- ----------- -------- ----- e0a Cluster Cluster up 9000 auto/10000 healthy false e0b Cluster Cluster up 9000 auto/10000 healthy false e0c Cluster Cluster up 9000 auto/10000 healthy false e0d Cluster Cluster up 9000 auto/10000 healthy false e4a Cluster Cluster up 9000 auto/10000 healthy false e4b Cluster Cluster up 9000 auto/10000 healthy false Node: node2 Ignore Speed(Mbps) Health Health Port IPspace Broadcast Domain Link MTU Admin/Oper Status Status --------- ------------ ---------------- ---- ---- ----------- -------- ----- e0a Cluster Cluster up 9000 auto/10000 healthy false e0b Cluster Cluster up 9000 auto/10000 healthy false e0c Cluster Cluster up 9000 auto/10000 healthy false e0d Cluster Cluster up 9000 auto/10000 healthy false e4a Cluster Cluster up 9000 auto/10000 healthy false e4b Cluster Cluster up 9000 auto/10000 healthy false 12 entries were displayed.

5. 각 클러스터 포트가 파트너 클러스터 노드의 해당 포트에 연결되어 있는지 확인합니다.

run \* cdpd show-neighbors

예제 보기

다음 예에서는 클러스터 포트 E1A와 e2a가 클러스터 파트너 노드의 동일한 포트에 연결되어 있음을 보여 줍니다.

cluster::\*> run \* cdpd show-neighbors 2 entries were acted on. Node: node1 Local Remote Remote Remote Remote Remote Hold Remote Port Device **Interface** Platform Time Capability ------ --------------- ---------------------- ---------------- ----- --------- e1a node2 e1a FAS3270 137 H e2a node2 e2a FAS3270 137 H Node: node2 Local Remote Remote Remote Remote Remote Remote Remote Port Device Interface Platform Time Capability ------ --------------- ---------------------- ---------------- ----- --------- e1a node1 e1a FAS3270 161 H e2a node1 e2a FAS3270 161 H

6. 모든 클러스터 LIF가 있는지 확인합니다 up 및 운영:

'network interface show-vserver cluster'

각 클러스터 LIF는 "홈" 열에 "참"으로 표시되어야 합니다.

예제 보기

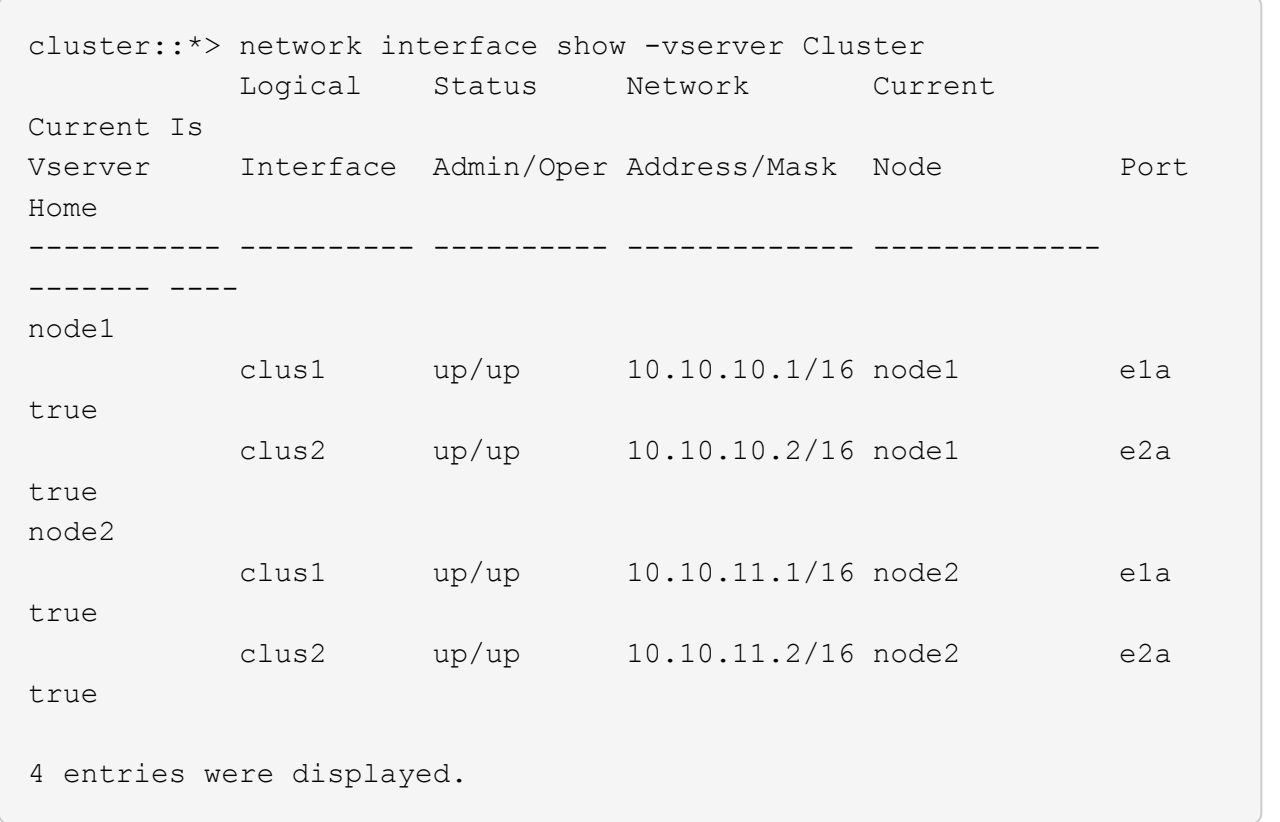

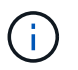

10단계에서 13단계까지 다음과 같은 수정 및 마이그레이션 명령을 로컬 노드에서 수행해야 합니다.

7. 모든 클러스터 포트가 'UP' 상태인지 확인합니다.

네트워크 포트 표시 - IPSpace 클러스터

예제 보기

cluster::\*> network port show -ipspace Cluster Auto-Negot Duplex Speed (Mbps) Node Port Role Link MTU Admin/Oper Admin/Oper Admin/Oper ------ ------ ------------ ----- ----- ----------- ---------- ----------- node1 e1a clus1 up 9000 true/true full/full auto/10000 e2a clus2 up 9000 true/true full/full auto/10000 node2 e1a clus1 up 9000 true/true full/full auto/10000 e2a clus2 up 9000 true/true full/full auto/10000 4 entries were displayed.

8. 클러스터 LIF clus1과 clus2의 두 노드에서 '-auto-revert' 매개 변수를 'false'로 설정합니다.

네트워크 인터페이스 수정

예제 보기

```
cluster::*> network interface modify -vserver node1 -lif clus1 -auto
-revert false
cluster::*> network interface modify -vserver node1 -lif clus2 -auto
-revert false
cluster::*> network interface modify -vserver node2 -lif clus1 -auto
-revert false
cluster::*> network interface modify -vserver node2 -lif clus2 -auto
-revert false
```
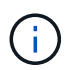

릴리즈 8.3 이상에서는 'network interface modify -vserver Cluster-lif \* -auto-revert false' 명령을 사용합니다

9. 클러스터 포트를 ping하여 클러스터 연결을 확인합니다.

클러스터 ping-cluster local이 있습니다

명령 출력에는 모든 클러스터 포트 간의 연결이 표시됩니다.

10. 각 노드의 콘솔에서 포트 e2a로 clus1을 마이그레이션합니다.

네트워크 인터페이스 마이그레이션

예제 보기

다음 예제에서는 node1과 node2의 포트 e2a로 clus1을 마이그레이션하는 프로세스를 보여 줍니다.

```
cluster::*> network interface migrate -vserver node1 -lif clus1
-source-node node1 -dest-node node1 -dest-port e2a
cluster::*> network interface migrate -vserver node2 -lif clus1
-source-node node2 -dest-node node2 -dest-port e2a
```
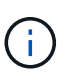

릴리즈 8.3 이상에서는 'network interface migrate-vserver Cluster-lif clus1-destination-node node1-destination-port e2a' 명령을 사용합니다

11. 마이그레이션이 완료되었는지 확인합니다.

'network interface show-vserver cluster'

예제 보기

다음 예제에서는 clus1이 node1과 node2의 포트 e2a로 마이그레이션되었는지 확인합니다.

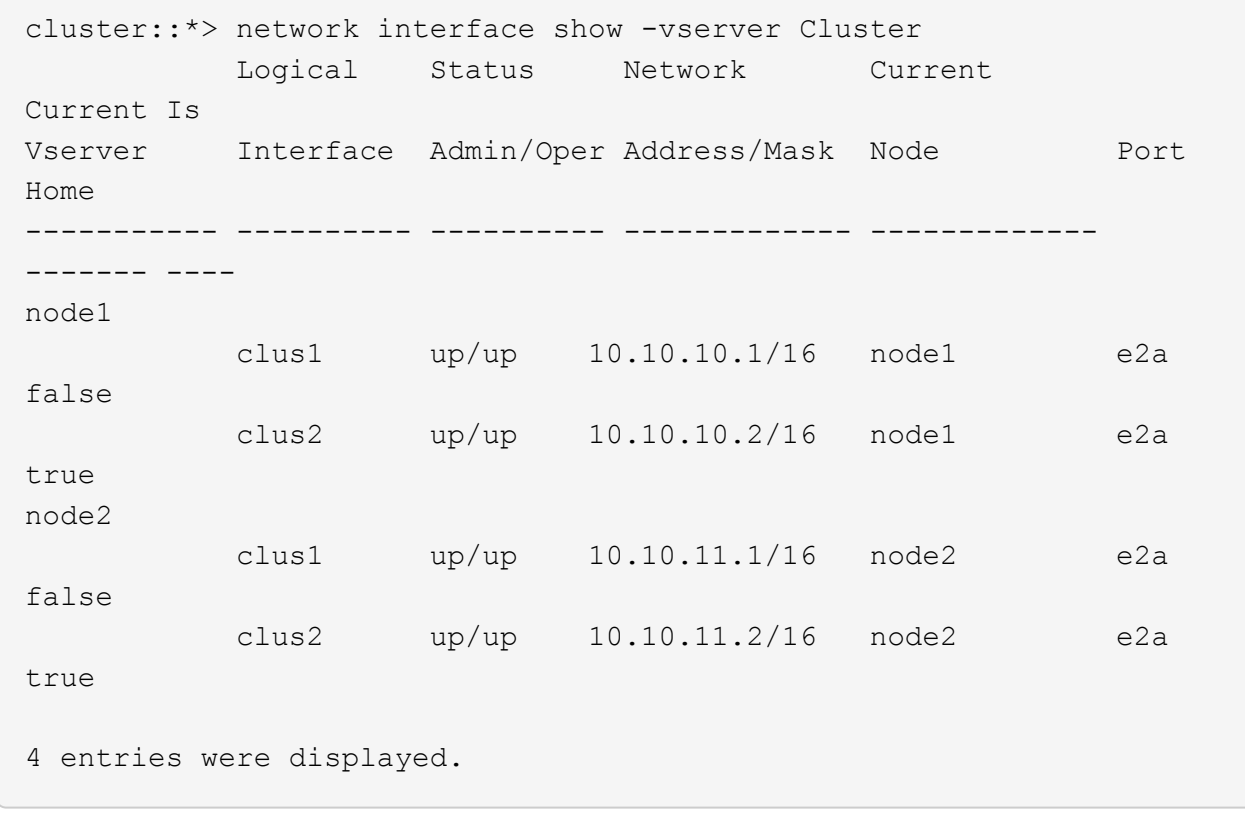

12. 두 노드에서 클러스터 포트 E1A를 종료합니다.

네트워크 포트 수정

예제 보기

다음 예제에서는 node1과 node2에서 포트 E1A를 종료하는 방법을 보여 줍니다.

cluster::\*> network port modify -node node1 -port e1a -up-admin false cluster::\*> network port modify -node node2 -port e1a -up-admin false

13. 포트 상태를 확인합니다.

네트워크 포트 쇼

다음 예에서는 노드 1과 노드 2에서 포트 E1A가 down인 것을 보여 줍니다.

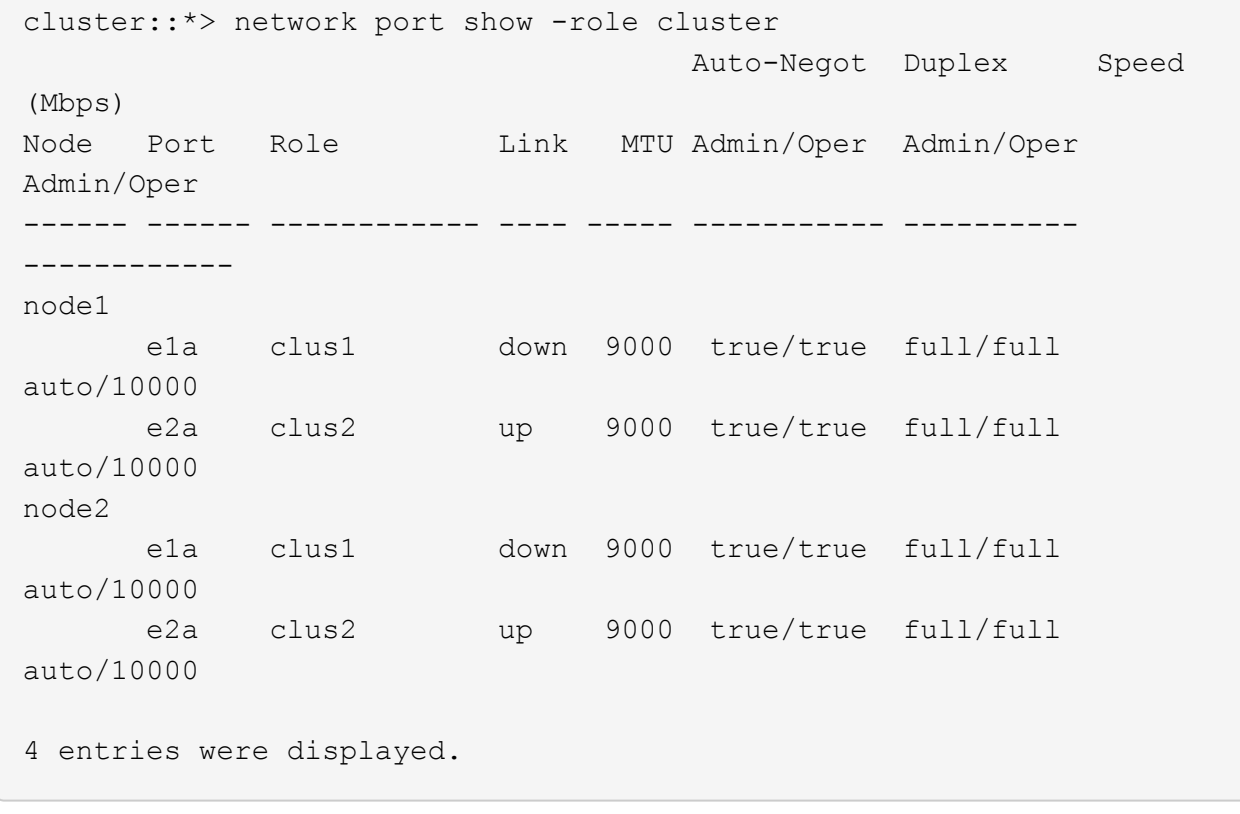

14. 노드 1의 클러스터 포트 E1A에서 케이블을 분리한 다음, CN1610 스위치가 지원하는 적절한 케이블을 사용하여 클러스터 스위치 CS1의 포트 1에 E1A를 연결합니다.

를 클릭합니다 ["Hardware Universe"](https://hwu.netapp.com/Switch/Index) 케이블 연결에 대한 자세한 내용은 에 나와 있습니다.

- 15. 노드 2의 클러스터 포트 E1A에서 케이블을 분리한 다음, CN1610 스위치가 지원하는 적절한 케이블을 사용하여 클러스터 스위치 CS1의 포트 2에 E1A를 연결합니다.
- 16. 클러스터 스위치 CS1의 모든 노드 대상 포트를 활성화합니다.

예제 보기

다음 예에서는 스위치 CS1에서 포트 1부터 12까지 활성화되었음을 보여 줍니다.

```
(cs1)# configure
(cs1)(Config)# interface 0/1-0/12
(cs1)(Interface 0/1-0/12)# no shutdown
(cs1)(Interface 0/1-0/12)# exit
(cs1)(Config)# exit
```
17. 각 노드에서 첫 번째 클러스터 포트 E1A를 사용하도록 설정합니다.

네트워크 포트 수정

예제 보기

다음 예제에서는 노드 1과 노드 2에서 포트 E1A를 활성화하는 방법을 보여 줍니다.

cluster::\*> network port modify -node node1 -port e1a -up-admin true cluster::\*> network port modify -node node2 -port e1a -up-admin true

18. 모든 클러스터 포트가 작동하는지 확인합니다 up:

네트워크 포트 표시 - IPSpace 클러스터

예제 보기

다음 예에서는 node1과 node2에서 모든 클러스터 포트가 "작동"되는 것을 보여 줍니다.

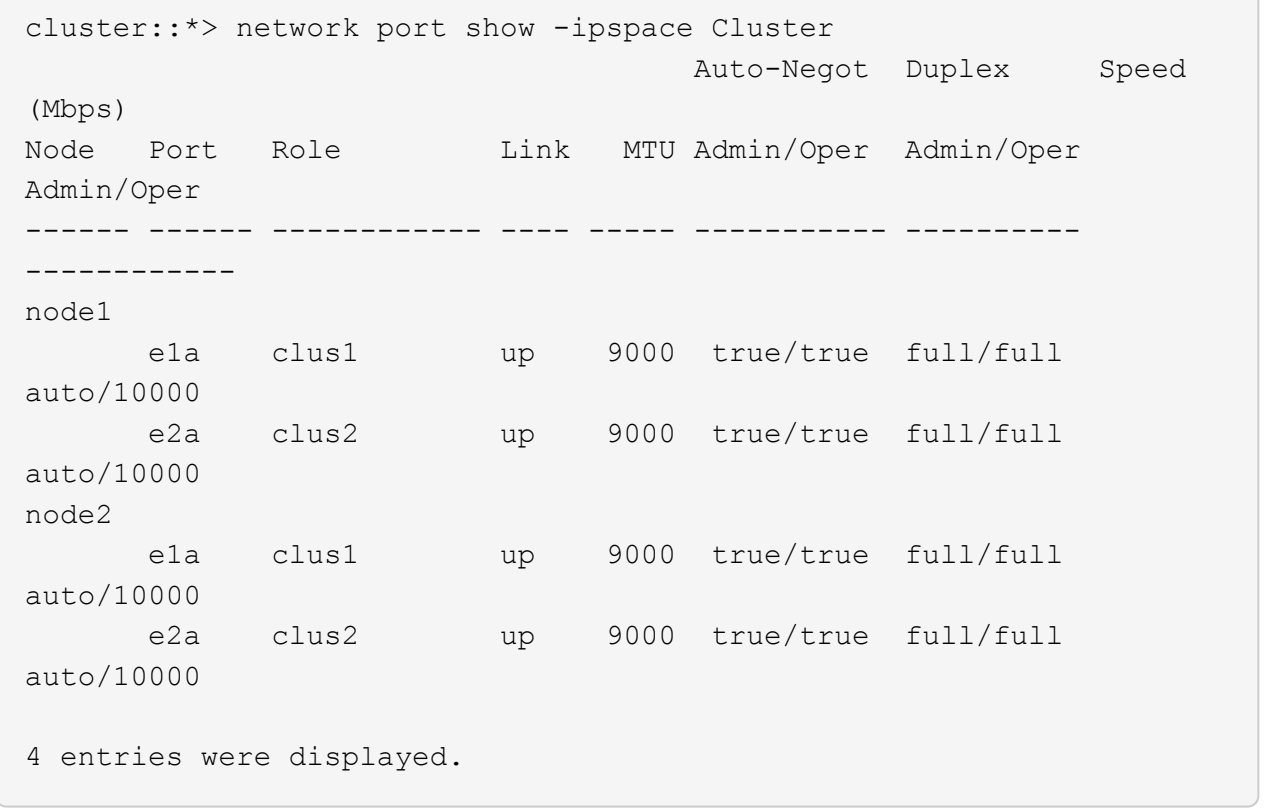

19. 양쪽 노드에서 clus1(이전에 마이그레이션됨)을 E1A로 되돌리기:

네트워크 인터페이스 복원

다음 예제에서는 node1과 node2의 포트 E1A로 clus1을 되돌리는 방법을 보여 줍니다.

```
cluster::*> network interface revert -vserver node1 -lif clus1
cluster::*> network interface revert -vserver node2 -lif clus1
```
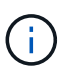

릴리즈 8.3 이상에서는 ' network interface revert-vserver cluster-lif <nodename\_clus <N>>' 명령을 사용합니다

20. 모든 클러스터 LIF가 있는지 확인합니다 up, 작동 및 표시 true "홈" 열에서:

'network interface show-vserver cluster'

예제 보기

```
다음 예에서는 node1과 node2에서 모든 LIF가 "up"이고 "is Home" 열 결과가 "true"임을 보여 줍니다.
 cluster::*> network interface show -vserver Cluster
             Logical Status Network Current
 Current Is
 Vserver Interface Admin/Oper Address/Mask Node Port
 Home
 ----------- ---------- ---------- ------------- -------------
 ------- ----
 node1
            clus1 up/up 10.10.10.1/16 node1 e1a
 true
             clus2 up/up 10.10.10.2/16 node1 e2a
 true
 node2
            clus1 up/up 10.10.11.1/16 node2 e1a
 true
            clus2 up/up 10.10.11.2/16 node2 e2a
 true
 4 entries were displayed.
```
21. 클러스터의 노드 상태에 대한 정보를 표시합니다.

'클러스터 쇼'

다음 예제에는 클러스터에 있는 노드의 상태 및 자격에 대한 정보가 표시됩니다.

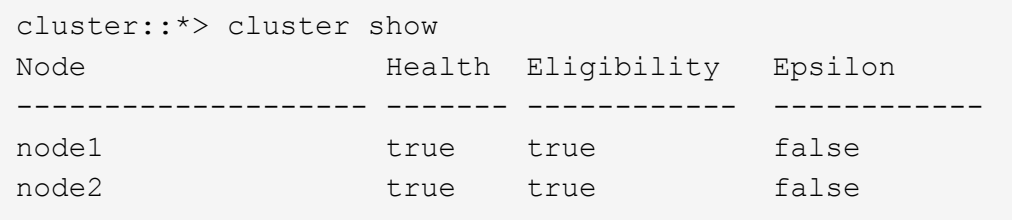

22. 각 노드의 콘솔에서 포트 E1A로 clus2를 마이그레이션합니다.

네트워크 인터페이스 마이그레이션

예제 보기

다음 예제에서는 node1과 node2의 포트 E1A로 clus2를 마이그레이션하는 프로세스를 보여 줍니다.

cluster::\*> network interface migrate -vserver node1 -lif clus2 -source-node node1 -dest-node node1 -dest-port e1a cluster::\*> network interface migrate -vserver node2 -lif clus2 -source-node node2 -dest-node node2 -dest-port e1a

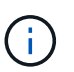

릴리즈 8.3 이상에서는 'network interface migrate-vserver Cluster-lif node1 clus2-dest-node node1-dest-port E1A' 명령을 사용합니다

23. 마이그레이션이 완료되었는지 확인합니다.

'network interface show-vserver cluster'

예제 보기

다음 예제에서는 clus2가 노드 1과 노드 2의 포트 E1A로 마이그레이션되었는지 확인합니다.

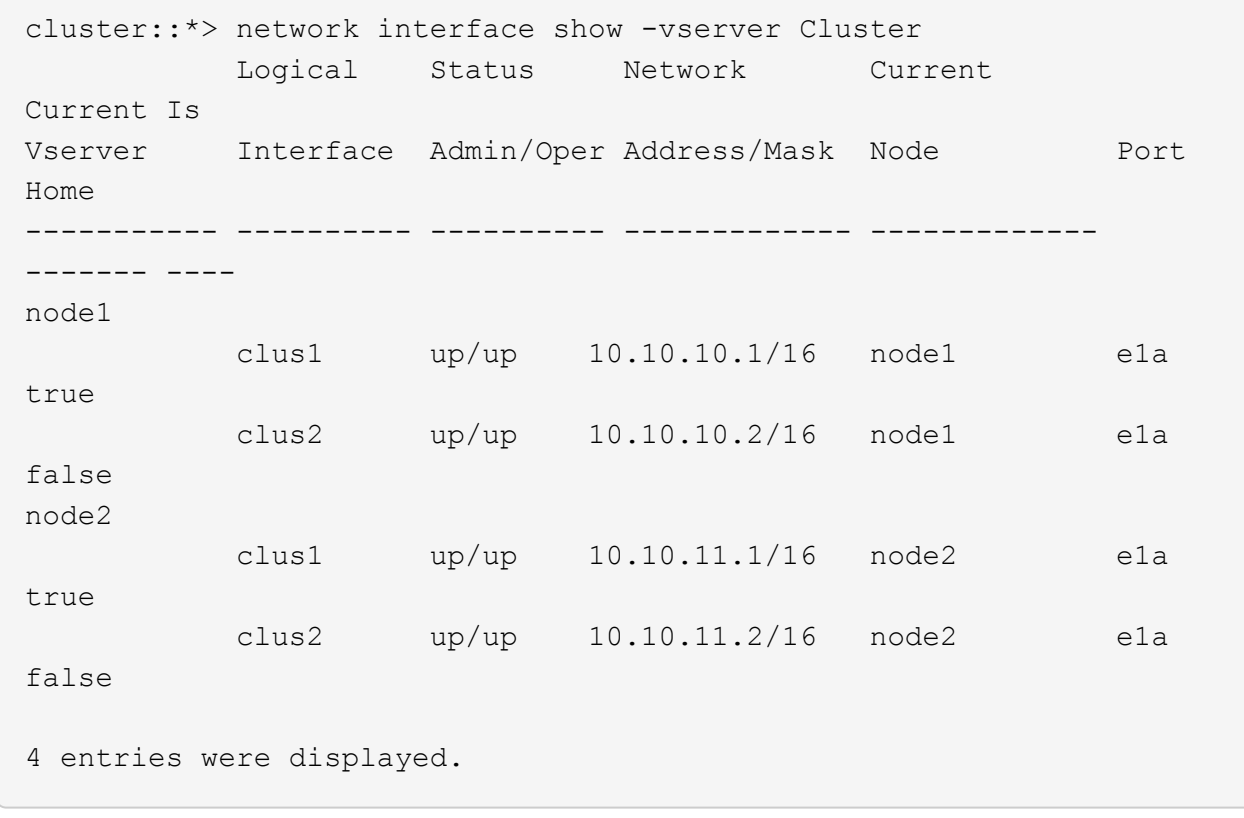

24. 두 노드에서 클러스터 포트 e2a를 종료합니다.

네트워크 포트 수정

예제 보기

다음 예제에서는 node1과 node2에서 포트 e2a를 종료하는 방법을 보여 줍니다.

cluster::\*> network port modify -node node1 -port e2a -up-admin false cluster::\*> network port modify -node node2 -port e2a -up-admin false

25. 포트 상태를 확인합니다.

네트워크 포트 쇼

다음 예에서는 node1과 node2에서 포트 e2a가 down인 것을 보여 줍니다.

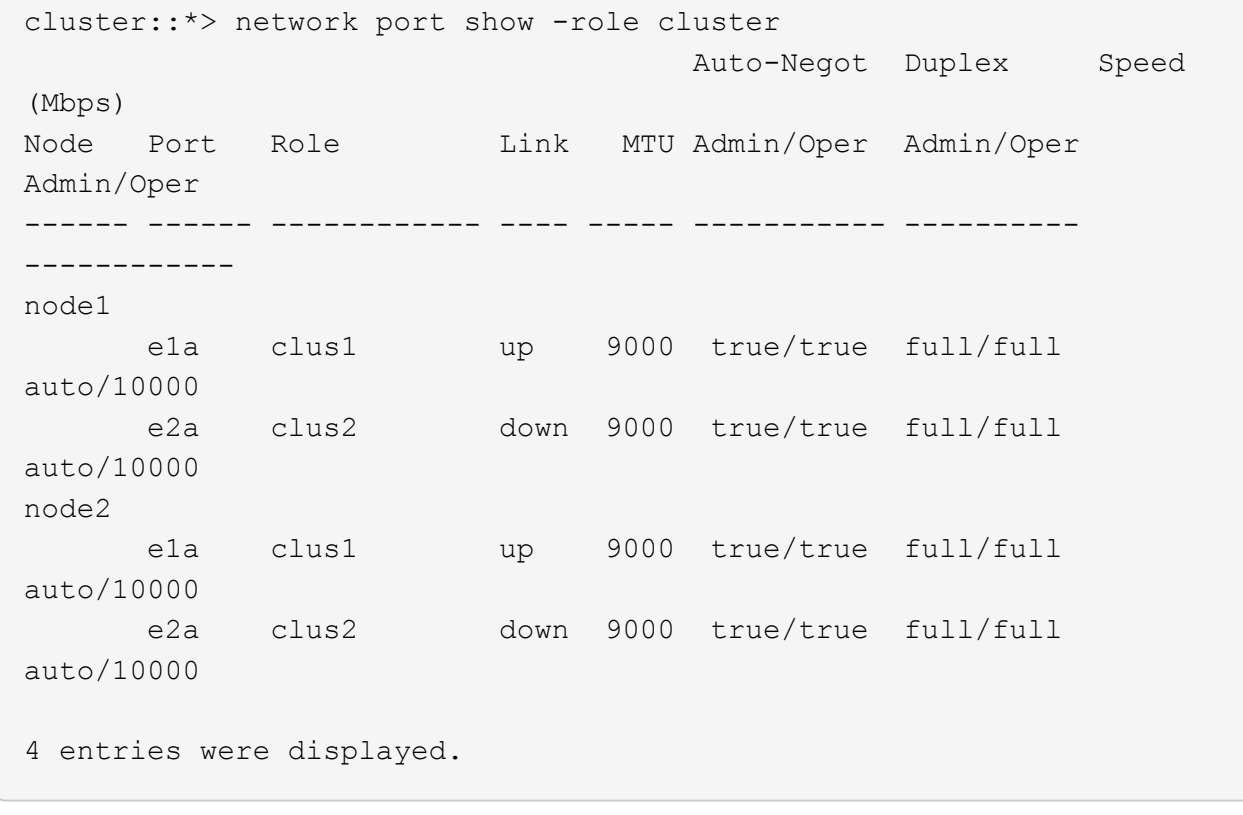

- 26. 노드 1의 클러스터 포트 e2a에서 케이블을 분리한 다음, CN1610 스위치가 지원하는 적절한 케이블을 사용하여 클러스터 스위치 CS2의 포트 1에 e2a를 연결합니다.
- 27. 노드 2의 클러스터 포트 e2a에서 케이블을 분리한 다음, CN1610 스위치가 지원하는 적절한 케이블을 사용하여 클러스터 스위치 CS2의 포트 2에 e2a를 연결합니다.
- 28. 클러스터 스위치 CS2에서 모든 노드 대상 포트를 활성화합니다.

예제 보기

다음 예에서는 스위치 CS2에서 포트 1부터 12까지 활성화되었음을 보여 줍니다.

```
(cs2)# configure
(cs2)(Config)# interface 0/1-0/12(cs2)(Interface 0/1-0/12)# no shutdown
(cs2)(Interface 0/1-0/12)# exit
(cs2)(Config)# exit
```
29. 각 노드에서 두 번째 클러스터 포트 e2a를 설정합니다.

다음 예제에서는 node1과 node2에서 포트 e2a를 설정하는 방법을 보여 줍니다.

cluster::\*> network port modify -node node1 -port e2a -up-admin true cluster::\*> network port modify -node node2 -port e2a -up-admin true

30. 모든 클러스터 포트가 작동하는지 확인합니다 up:

```
네트워크 포트 표시 - IPSpace 클러스터
```
예제 보기

다음 예에서는 node1과 node2에서 모든 클러스터 포트가 "작동"되는 것을 보여 줍니다.

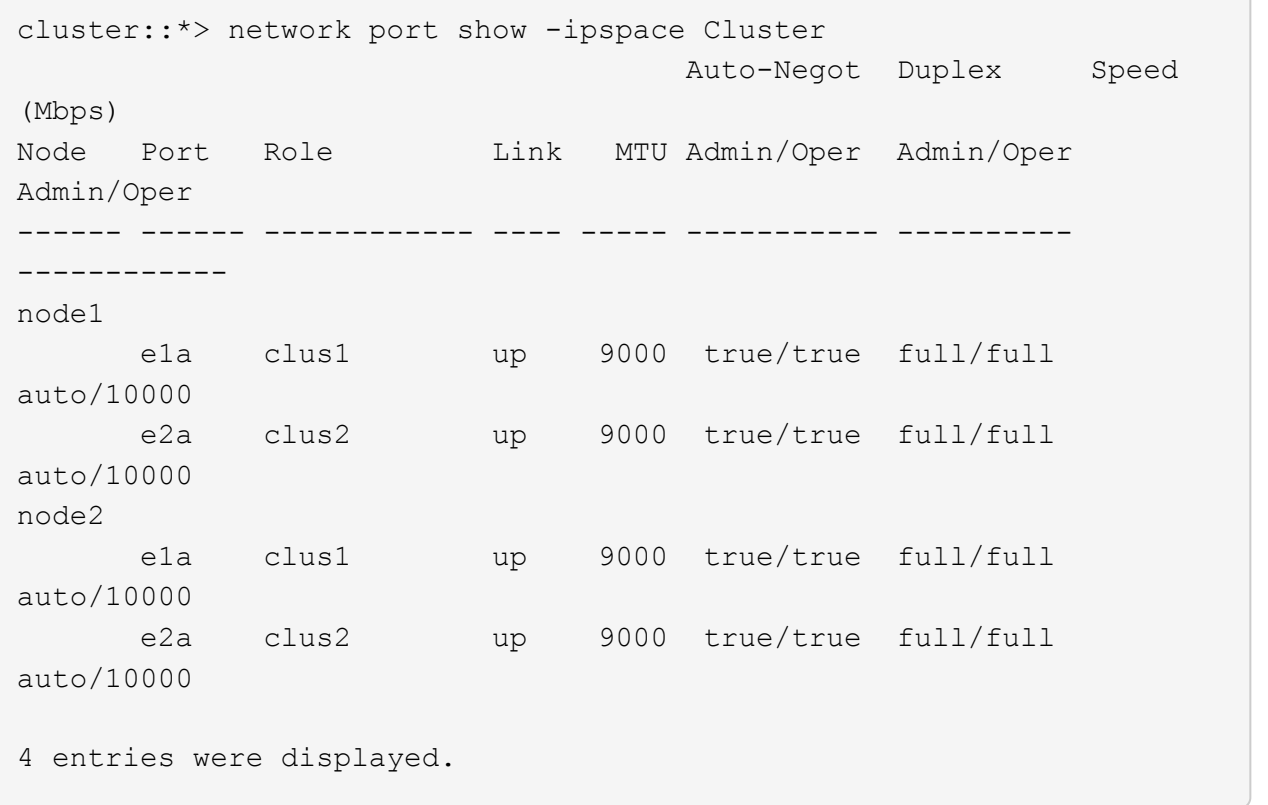

31. 두 노드에서 clus2(이전에 마이그레이션됨)를 e2a로 되돌리기:

네트워크 인터페이스 복원

```
예제 보기
```
다음 예제에서는 node1과 node2의 포트 e2a로 clus2를 되돌리는 방법을 보여 줍니다.

```
cluster::*> network interface revert -vserver node1 -lif clus2
cluster::*> network interface revert -vserver node2 -lif clus2
```
### **NOTE:** 릴리즈 **8.3** 이상에서는 **'cluster**

\* > network interface revert-vserver cluster-lif node1 clus2' 및 'cluster:: \* > network interface revertvserver cluster-lif node2\_clus2' 명령이 있습니다

**3**단계**:** 구성을 완료합니다

1. 모든 인터페이스가 표시되는지 확인합니다 true "홈" 열에서:

'network interface show-vserver cluster'

예제 보기

다음 예에서는 node1과 node2에서 모든 LIF가 "up"이고 "is Home" 열 결과가 "true"임을 보여 줍니다.

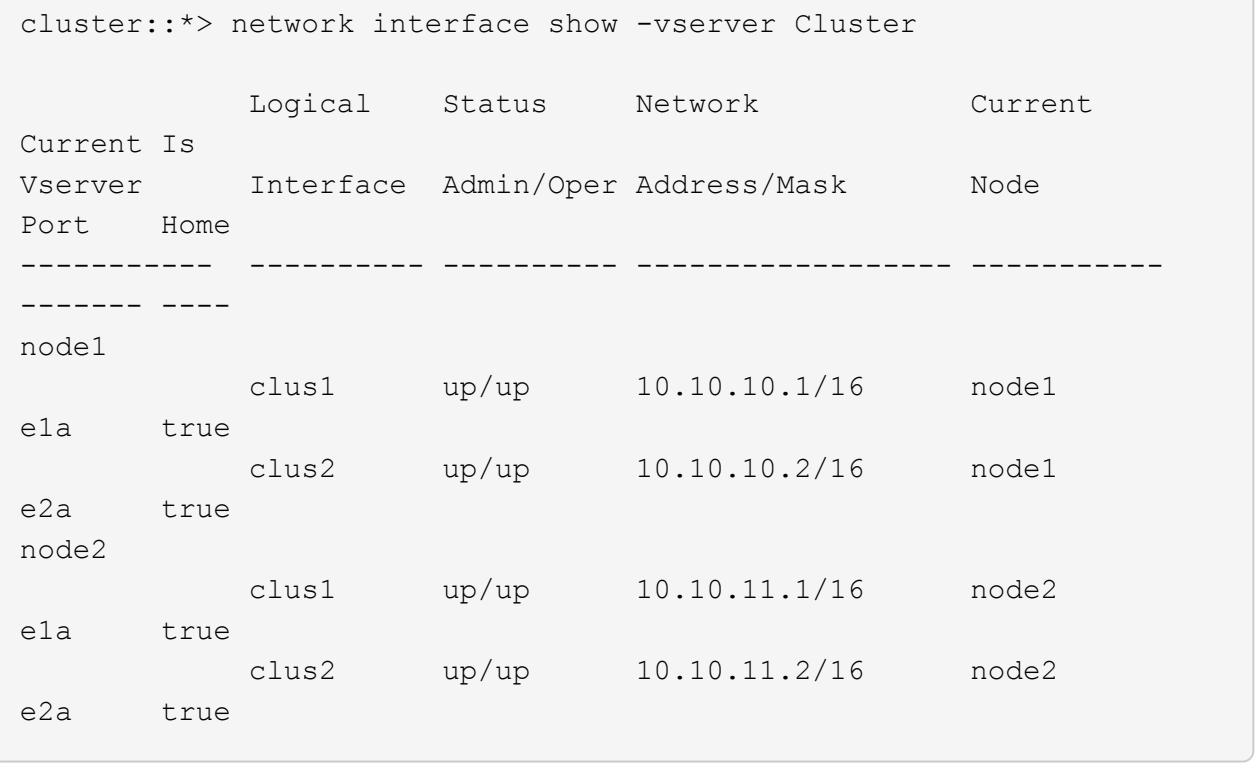

2. 클러스터 포트를 ping하여 클러스터 연결을 확인합니다.

클러스터 ping-cluster local이 있습니다

명령 출력에는 모든 클러스터 포트 간의 연결이 표시됩니다.

3. 두 노드 모두 각 스위치에 2개의 연결이 있는지 확인합니다.

'ISDP 네이버 표시

다음 예에서는 두 스위치에 대해 적절한 결과를 보여 줍니다.

(cs1)# show isdp neighbors Capability Codes: R - Router, T - Trans Bridge, B - Source Route Bridge, S - Switch, H - Host, I - IGMP, r - Repeater Device ID 1ntf Holdtime Capability Platform Port ID ---------------------- ------------ --------- ------------ --------- ----------- node1 0/1 132 H FAS3270 e1a node2 0/2 163 H FAS3270 e1a cs2 0/13 11 S CN1610 0/13 cs2 0/14 11 S CN1610 0/14 cs2 0/15 11 S CN1610 0/15 cs2 0/16 11 S CN1610 0/16 (cs2)# show isdp neighbors Capability Codes: R - Router, T - Trans Bridge, B - Source Route Bridge, S - Switch, H - Host, I - IGMP, r - Repeater Device ID 1ntf Holdtime Capability Platform Port ID ---------------------- ------------ --------- ------------ --------- ----------- node1 0/1 132 H FAS3270 e2a node2 0/2 163 H FAS3270 e2a cs1 0/13 11 S CN1610 0/13 cs1 0/14 11 S CN1610 0/14 cs1 0/15 11 S CN1610 0/15 cs1 0/16 11 S CN1610 0/16

4. 구성에 있는 장치에 대한 정보를 표시합니다.

network device discovery show

5. advanced 권한 명령을 사용하여 두 노드에서 스위치가 없는 2노드 구성 설정을 비활성화합니다.

network options detect-switchless modify

예제 보기

다음 예에서는 스위치가 없는 구성 설정을 비활성화하는 방법을 보여줍니다.

cluster::\*> network options detect-switchless modify -enabled false

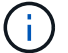

릴리스 9.2 이상의 경우 구성이 자동으로 변환되므로 이 단계를 건너뛰십시오.

6. 설정이 비활성화되었는지 확인합니다.

'네트워크 옵션 detect-switchless-cluster show'

예제 보기

다음 예제의 "false" 출력은 구성 설정이 비활성화되어 있음을 보여 줍니다.

cluster::\*> network options detect-switchless-cluster show Enable Switchless Cluster Detection: false

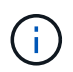

릴리스 9.2 이상의 경우 스위치 없는 클러스터 활성화 가 false 로 설정될 때까지 기다립니다. 이 작업은 최대 3분 정도 걸릴 수 있습니다.

7. 각 노드에서 자동 되돌아가도록 클러스터 clus1 및 clus2를 구성하고 확인합니다.

예제 보기

```
cluster::*> network interface modify -vserver node1 -lif clus1 -auto
-revert true
cluster::*> network interface modify -vserver node1 -lif clus2 -auto
-revert true
cluster::*> network interface modify -vserver node2 -lif clus1 -auto
-revert true
cluster::*> network interface modify -vserver node2 -lif clus2 -auto
-revert true
```
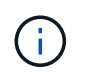

릴리즈 8.3 이상의 경우 클러스터의 모든 노드에서 자동 복원을 활성화하려면 'network interface modify -vserver Cluster-lif \* -auto-revert true' 명령을 사용하십시오.

8. 클러스터에서 노드 구성원의 상태를 확인합니다.

```
'클러스터 쇼'
```
예제 보기

다음 예는 클러스터에 있는 노드의 상태 및 적격성에 대한 정보를 보여줍니다.

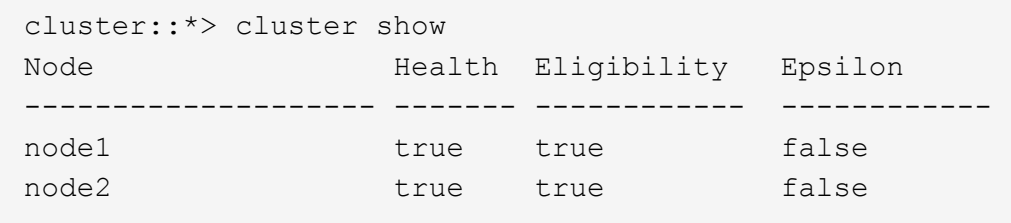

9. 자동 케이스 생성을 억제한 경우 AutoSupport 메시지를 호출하여 다시 활성화합니다.

'System node AutoSupport invoke-node \* -type all-message maINT=end'

예제 보기

```
cluster::*> system node autosupport invoke -node * -type all
-message MAINT=END
```
10. 권한 수준을 admin으로 다시 변경합니다.

'Set-Privilege admin'입니다

# 스위치를 교체합니다

**NetApp CN1610** 클러스터 스위치를 교체합니다

다음 단계에 따라 클러스터 네트워크에서 결함이 있는 NetApp CN1610 스위치를 교체하십시오. 이는 NDU(무중단 절차)입니다.

필요한 것

스위치 교체를 수행하기 전에 기존 클러스터 및 네트워크 인프라에 대한 교체 스위치 및 현재 환경에서 스위치 교체를 수행하기 전에 다음 조건이 충족되어야 합니다.

- 기존 클러스터가 완전히 연결된 클러스터 스위치를 한 개 이상 사용하여 완전하게 작동하는지 확인해야 합니다.
- 모든 클러스터 포트는 \* UP \* 이어야 합니다.
- 모든 클러스터 논리 인터페이스(LIF)가 가동되어야 하며 마이그레이션되지 않아야 합니다.
- ONTAP 클러스터 ping-cluster -node node1 명령은 모든 경로에서 기본 연결 및 PMTU 통신 이상의 통신이 성공했음을 나타내야 합니다.

이 작업에 대해

클러스터 LIF가 호스팅된 노드에서 클러스터 LIF를 마이그레이션하기 위한 명령을 실행해야 합니다.

이 절차의 예에서는 다음과 같은 클러스터 스위치 및 노드 명명법을 사용합니다.

- 두 CN1610 클러스터 스위치의 이름은 입니다 cs1 및 cs2.
- 교체할 CN1610 스위치 이름(결함이 있는 스위치)은 입니다  $_{\text{old}}$   $_{\text{cs1}}$ .
- 새 CN1610 스위치(교체 스위치)의 이름은 입니다 new\_cs1.
- 교체되지 않는 파트너 스위치의 이름은 입니다 cs2.

단계

1. 시작 구성 파일이 실행 중인 구성 파일과 일치하는지 확인합니다. 교체 중에 사용할 수 있도록 이러한 파일을 로컬에 저장해야 합니다.

다음 예제의 구성 명령은 FASTPATH 1.2.0.7에 대한 것입니다.

예제 보기

```
(old_cs1) >enable
(old_cs1) #show running-config
(old_cs1) #show startup-config
```
2. 실행 중인 구성 파일의 복사본을 만듭니다.

다음 예제의 명령은 FASTPATH 1.2.0.7입니다.

예제 보기

(old\_cs1) **#show running-config filename.scr** Config script created successfully.

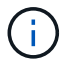

를 제외한 모든 파일 이름을 사용할 수 있습니다 CN1610\_CS\_RCF\_v1.2.scr. 파일 이름은 \*.scr \* 확장자를 가져야 합니다.

1. 교체 준비를 위해 스위치의 실행 중인 구성 파일을 외부 호스트에 저장합니다.

```
(old_cs1) #copy nvram:script filename.scr
scp://<Username>@<remote_IP_address>/path_to_file/filename.scr
```
- 2. 스위치와 ONTAP 버전이 호환성 매트릭스에서 일치하는지 확인합니다. 를 참조하십시오 ["NetApp CN1601](https://mysupport.netapp.com/site/info/netapp-cluster-switch) [및](https://mysupport.netapp.com/site/info/netapp-cluster-switch) [CN1610](https://mysupport.netapp.com/site/info/netapp-cluster-switch) [스위치](https://mysupport.netapp.com/site/info/netapp-cluster-switch)["](https://mysupport.netapp.com/site/info/netapp-cluster-switch) 페이지를 참조하십시오.
- 3. 에서 ["](https://mysupport.netapp.com/site/products/all/details/netapp-cluster-switches/downloads-tab)[소프트웨어](https://mysupport.netapp.com/site/products/all/details/netapp-cluster-switches/downloads-tab) [다운로드](https://mysupport.netapp.com/site/products/all/details/netapp-cluster-switches/downloads-tab) [페이지](https://mysupport.netapp.com/site/products/all/details/netapp-cluster-switches/downloads-tab)["](https://mysupport.netapp.com/site/products/all/details/netapp-cluster-switches/downloads-tab) NetApp Support 사이트에서 NetApp 클러스터 스위치를 선택하여 적절한 RCF 및 FASTPATH 버전을 다운로드합니다.
- 4. FASTPATH, RCF 및 저장된 구성을 사용하여 TFTP(Trivial File Transfer Protocol) 서버를 설정합니다 .scr 새 스위치와 함께 사용할 파일입니다.
- 5. 직렬 포트(스위치 오른쪽에 "IOI"라고 표시된 RJ-45 커넥터)를 터미널 에뮬레이션이 있는 사용 가능한 호스트에 연결합니다.
- 6. 호스트에서 직렬 터미널 연결 설정을 설정합니다.
	- a. 9600보드
	- b. 8 데이터 비트
	- c. 1 정지 비트
	- d. 패리티: 없음
	- e. 흐름 제어: 없음
- 7. 관리 포트(스위치 왼쪽에 있는 RJ-45 렌치 포트)를 TFTP 서버가 있는 동일한 네트워크에 연결합니다.
- 8. TFTP 서버를 사용하여 네트워크에 연결할 준비를 합니다.

DHCP(Dynamic Host Configuration Protocol)를 사용하는 경우 현재 스위치의 IP 주소를 구성할 필요가 없습니다. 서비스 포트는 기본적으로 DHCP를 사용하도록 설정되어 있습니다. 네트워크 관리 포트는 IPv4 및 IPv6 프로토콜 설정에 대해 없음으로 설정됩니다. 렌치 포트가 DHCP 서버가 있는 네트워크에 연결되어 있으면 서버 설정이 자동으로 구성됩니다.

정적 IP 주소를 설정하려면 serviceport 프로토콜, 네트워크 프로토콜 및 serviceport IP 명령을 사용해야 합니다.

예제 보기

```
(new cs1) #serviceport ip <ipaddr> <netmask> <gateway>
```
9. 선택적으로 TFTP 서버가 랩톱에 있는 경우 표준 이더넷 케이블을 사용하여 CN1610 스위치를 랩톱에 연결한 다음 대체 IP 주소를 사용하여 동일한 네트워크에서 해당 네트워크 포트를 구성합니다.

를 사용할 수 있습니다 ping 명령을 사용하여 주소를 확인합니다. 연결을 설정할 수 없는 경우 라우팅되지 않은 네트워크를 사용하고 IP 192.168.x 또는 172.16.x를 사용하여 서비스 포트를 구성해야 합니다 나중에 서비스 포트를 운영 관리 IP 주소로 재구성할 수 있습니다.

10. 필요에 따라 새 스위치에 적합한 버전의 RCF 및 FASTPATH 소프트웨어를 확인하고 설치합니다. 새 스위치가

올바르게 설정되어 있고 RCF 및 FASTPATH 소프트웨어에 대한 업데이트가 필요하지 않은 경우 13단계로 이동하십시오.

a. 새 스위치 설정을 확인합니다.

예제 보기

(new\_cs1) >\*enable\* (new\_cs1) #**show version**

b. RCF를 새 스위치에 다운로드합니다.

예제 보기

```
(new_cs1) #copy tftp://<server_ip_address>/CN1610_CS_RCF_v1.2.txt
nvram:script CN1610_CS_RCF_v1.2.scr
Mode. TFTP
Set Server IP. 172.22.201.50
Path. /
Filename.......................................
CN1610_CS_RCF_v1.2.txt
Data Type...................................... Config Script
Destination Filename............................
CN1610 CS RCF v1.2.scr
File with same name already exists.
WARNING:Continuing with this command will overwrite the existing
file.
Management access will be blocked for the duration of the
transfer Are you sure you want to start? (y/n) y
File transfer in progress. Management access will be blocked for
the duration of the transfer. please wait...
Validating configuration script...
(the entire script is displayed line by line)
...
description "NetApp CN1610 Cluster Switch RCF v1.2 - 2015-01-13"
...
Configuration script validated.
File transfer operation completed successfully.
```
c. RCF가 스위치에 다운로드되었는지 확인합니다.

```
예제 보기
```
(new\_cs1) #**script list** Configuration Script Nam Size(Bytes) -------------------------- ----------- CN1610\_CS\_RCF\_v1.1.scr 2191 CN1610 CS RCF v1.2.scr 2240 latest config.scr 2356 4 configuration script(s) found. 2039 Kbytes free.

11. RCF를 CN1610 스위치에 적용합니다.

예제 보기

(new\_cs1) #**script apply CN1610\_CS\_RCF\_v1.2.scr** Are you sure you want to apply the configuration script? (y/n) **y** ... (the entire script is displayed line by line) ... description "NetApp CN1610 Cluster Switch RCF v1.2 - 2015-01-13" ... Configuration script 'CN1610 CS RCF v1.2.scr' applied. Note that the script output will go to the console. After the script is applied, those settings will be active in the running-config file. To save them to the startup-config file, you must use the write memory command, or if you used the reload answer yes when asked if you want to save the changes.

a. 스위치를 재부팅할 때 시작 구성 파일이 되도록 실행 중인 구성 파일을 저장합니다.

```
(new_cs1) #write memory
This operation may take a few minutes.
Management interfaces will not be available during this time.
Are you sure you want to save? (y/n) y
Config file 'startup-config' created successfully.
Configuration Saved!
```
b. 이미지를 CN1610 스위치에 다운로드합니다.

예제 보기

```
(new_cs1) #copy
tftp://<server_ip_address>/NetApp_CN1610_1.2.0.7.stk active
Mode. TFTP
Set Server IP. tftp_server_ip_address
Path. /
Filename.......................................
NetApp CN1610 1.2.0.7.stk
Data Type. Code
Destination Filename. active
Management access will be blocked for the duration of the
transfer
Are you sure you want to start? (y/n) y
TFTP Code transfer starting...
File transfer operation completed successfully.
```
c. 스위치를 재부팅하여 새 활성 부팅 이미지를 실행합니다.

새 이미지를 반영하려면 6단계의 명령을 위해 스위치를 재부팅해야 합니다. reload 명령을 입력하면 두 가지 가능한 응답 보기가 표시될 수 있습니다.

```
(new_cs1) #reload
The system has unsaved changes.
Would you like to save them now? (y/n) y
Config file 'startup-config' created successfully.
Configuration Saved! System will now restart!
.
.
.
Cluster Interconnect Infrastructure
User:admin Password: (new_cs1) >*enable*
```
a. 이전 스위치에서 새 스위치로 저장된 구성 파일을 복사합니다.

예제 보기

```
(new_cs1) #copy tftp://<server_ip_address>/<filename>.scr
nvram:script <filename>.scr
```
b. 이전에 저장한 구성을 새 스위치에 적용합니다.

예제 보기

```
(new_cs1) #script apply <filename>.scr
Are you sure you want to apply the configuration script? (y/n) y
The system has unsaved changes.
Would you like to save them now? (y/n) y
Config file 'startup-config' created successfully.
Configuration Saved!
```
c. 실행 중인 구성 파일을 시작 구성 파일에 저장합니다.

```
예제 보기
```
(new\_cs1) #**write memory**

12. 이 클러스터에서 AutoSupport가 활성화되어 있으면 'system node AutoSupport invoke -node \* -type allmessage maINT=xh' AutoSupport 메시지를 호출하여 자동 케이스 생성을 억제합니다

\_x\_는 유지보수 기간(시간)입니다.

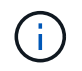

AutoSupport 메시지는 유지보수 기간 동안 자동 케이스 생성이 억제되도록 이 유지보수 작업의 기술 지원에 알립니다.

13. 새 스위치 new\_CS1에서 admin 사용자로 로그인하고 노드 클러스터 인터페이스(포트 1~12)에 연결된 모든 포트를 종료합니다.

예제 보기

```
User:*admin*
Password:
(new cs1) >*enable*
(new_cs1) #
(new_cs1) config
(new_cs1)(config)interface 0/1-0/12
(new_cs1)(interface 0/1-0/12)shutdown
(new_cs1)(interface 0/1-0/12)exit
(new_cs1) #write memory
```
14. 클러스터 LIF를 old CS1 스위치에 연결된 포트에서 마이그레이션합니다.

각 클러스터 LIF를 현재 노드의 관리 인터페이스에서 마이그레이션해야 합니다.

예제 보기

```
cluster::> set -privilege advanced
cluster::> network interface migrate -vserver <vserver name> -lif
<Cluster_LIF_to_be_moved> - sourcenode <current_node> -dest-node
<current_node> -dest-port <cluster_port_that_is_UP>
```
15. 모든 클러스터 LIF가 각 노드의 적절한 클러스터 포트로 이동되었는지 확인합니다.
cluster::> **network interface show -role cluster**

16. 교체한 스위치에 연결된 클러스터 포트를 종료합니다.

예제 보기

cluster::\*> network port modify -node <node name> -port **<port\_to\_admin\_down> -up-admin false**

17. 클러스터의 상태를 확인합니다.

예제 보기

cluster::\*> **cluster show**

18. 포트가 다운되었는지 확인합니다.

예제 보기

cluster::\*> **cluster ping-cluster -node <node\_name>**

19. 스위치 CS2에서 ISL 포트 13 - 16을 종료합니다.

예제 보기

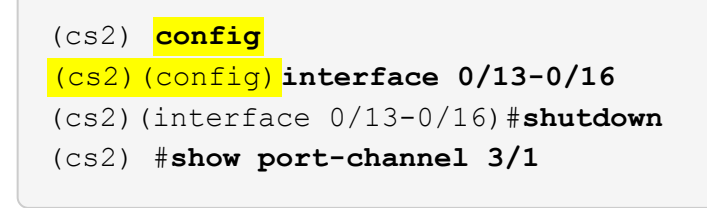

20. 스토리지 관리자가 스위치를 교체할 준비가 되었는지 확인합니다.

21. 이전\_CS1 스위치에서 모든 케이블을 분리한 다음 케이블을 new\_CS1 스위치의 같은 포트에 연결합니다.

22. CS2 스위치에서 ISL 포트 13 - 16을 불러옵니다.

```
(cs2) config
(cs2)(config)interface 0/13-0/16
(cs2)(interface 0/13-0/16)#no shutdown
```
23. 클러스터 노드에 연결된 새 스위치의 포트를 불러옵니다.

예제 보기

```
(cs2) config
(cs2)(config)interface 0/1-0/12
(cs2)(interface 0/13-0/16)#no shutdown
```
24. 단일 노드에서 교체된 스위치에 연결된 클러스터 노드 포트를 불러와 링크가 작동하는지 확인합니다.

예제 보기

```
cluster::*> network port modify -node node1 -port
<port_to_be_onlined> -up-admin true
cluster::*> network port show -role cluster
```
25. 25단계의 동일한 노드에서 포트에 연결된 클러스터 LIF를 되돌립니다.

이 예제에서는 "홈" 열이 true 이면 node1의 LIF가 성공적으로 되돌려집니다.

예제 보기

```
cluster::*> network interface revert -vserver node1 -lif
<cluster_lif_to_be_reverted>
cluster::*> network interface show -role cluster
```
26. 첫 번째 노드의 클러스터 LIF가 가동되어 홈 포트로 되돌아갈 경우 25단계와 26단계를 반복하여 클러스터 포트를 불러오고 클러스터의 다른 노드에 클러스터 LIF를 되돌립니다.

27. 클러스터의 노드에 대한 정보를 표시합니다.

cluster::\*> **cluster show**

28. 교체된 스위치에서 시작 구성 파일과 실행 중인 구성 파일이 올바른지 확인합니다. 이 구성 파일은 1단계의 출력과 일치해야 합니다.

예제 보기

```
(new_cs1) >*enable*
(new_cs1) #show running-config
(new_cs1) #show startup-config
```
29. 자동 케이스 생성을 억제한 경우 AutoSupport 메시지를 호출하여 다시 활성화합니다.

'System node AutoSupport invoke-node \* -type all-message maINT=end'

**NetApp CN1610** 클러스터 스위치를 스위치가 없는 연결로 대체

ONTAP 9.3 이상을 위해 스위치 클러스터 네트워크가 있는 클러스터에서 두 노드가 직접 연결된 클러스터로 마이그레이션할 수 있습니다.

요구사항 검토

## 지침

다음 지침을 검토하십시오.

- 스위치가 없는 2노드 클러스터 구성으로 마이그레이션할 경우 무중단 운영이 가능합니다. 대부분의 시스템에는 각 노드에 2개의 전용 클러스터 인터커넥트 포트가 있지만 4개, 6개 또는 8개 같이 각 노드에 더 많은 수의 전용 클러스터 인터커넥트 포트가 있는 시스템에 대해서는 이 절차를 사용할 수 있습니다.
- 스위치가 없는 클러스터 인터커넥트 기능을 2개 이상의 노드에서 사용할 수 없습니다.
- 클러스터 인터커넥트 스위치를 사용하고 ONTAP 9.3 이상을 실행하는 기존 2노드 클러스터가 있는 경우 스위치를 노드 간 직접 백 투 백 연결로 대체할 수 있습니다.

필요한 것

- 클러스터 스위치로 연결된 2개의 노드로 구성된 정상적인 클러스터 노드는 동일한 ONTAP 릴리즈를 실행 중이어야 합니다.
- 필요한 수의 전용 클러스터 포트가 있는 각 노드는 시스템 구성을 지원하기 위해 이중 클러스터 인터커넥트 연결을 제공합니다. 예를 들어, 각 노드에 전용 클러스터 인터커넥트 포트 2개가 있는 시스템의 경우 이중화 포트 2개가 있습니다.

이 작업에 대해

다음 절차에서는 2노드 클러스터에서 클러스터 스위치를 제거하고 스위치에 대한 각 연결을 파트너 노드에 대한 직접 연결로 교체합니다.

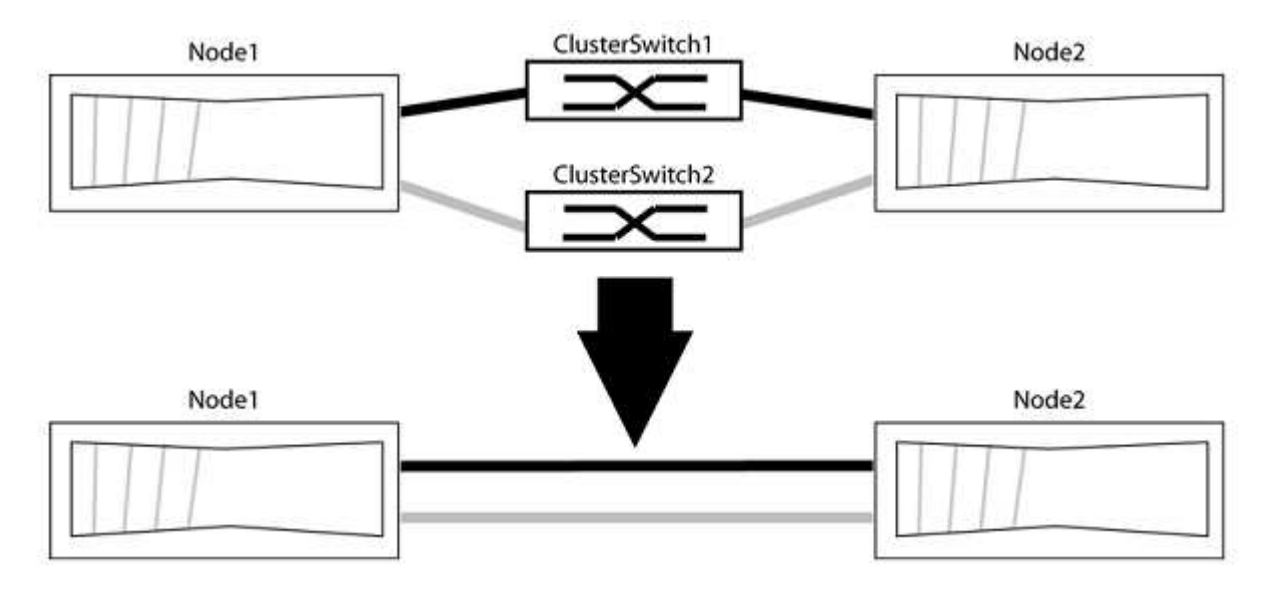

예를 참조하십시오

다음 절차의 예는 클러스터 포트로 "e0a" 및 "e0b"를 사용하는 노드를 보여줍니다. 노드가 시스템에 따라 다를 수 있으므로 서로 다른 클러스터 포트를 사용하고 있을 수 있습니다.

**1**단계**:** 마이그레이션 준비

1. 권한 수준을 고급으로 변경하고 계속할 것인지 묻는 메시지가 표시되면 y를 입력합니다.

세트 프리빌리지 고급

고급 프롬프트 '\*>'가 나타납니다.

2. ONTAP 9.3 이상에서는 기본적으로 활성화되어 있는 스위치가 없는 클러스터에 대한 자동 감지를 지원합니다.

고급 권한 명령을 실행하여 스위치가 없는 클러스터 검색이 활성화되었는지 확인할 수 있습니다.

'네트워크 옵션 detect-switchless-cluster show'

예제 보기

다음 예제 출력은 옵션이 활성화되어 있는지 여부를 보여 줍니다.

cluster::\*> network options detect-switchless-cluster show (network options detect-switchless-cluster show) Enable Switchless Cluster Detection: true

"스위치 없는 클러스터 검색 활성화"가 인 경우 false, NetApp 지원 부서에 문의하십시오.

3. 이 클러스터에서 AutoSupport가 활성화되어 있는 경우 AutoSupport 메시지를 호출하여 자동 케이스 생성을 억제합니다.

'System node AutoSupport invoke -node \* -type all-message MAINT=<number\_of\_hours>h'

여기서 h는 유지 보수 기간(시간)입니다. 이 메시지는 유지 관리 작업 중에 자동 케이스 생성이 억제될 수 있도록 기술 지원 부서에 이 유지 관리 작업을 알립니다.

다음 예제에서는 명령이 2시간 동안 자동 케이스 생성을 억제합니다.

예제 보기

cluster::\*> system node autosupport invoke -node \* -type all -message MAINT=2h

**2**단계**:** 포트 및 케이블 연결 구성

- 1. 각 스위치의 클러스터 포트를 그룹으로 구성하여 group1의 클러스터 포트가 클러스터 스위치 1로 이동하고 group2의 클러스터 포트가 클러스터 스위치 2로 이동합니다. 이러한 그룹은 절차의 뒷부분에서 필요합니다.
- 2. 클러스터 포트를 식별하고 링크 상태 및 상태를 확인합니다.

네트워크 포트 표시 - IPSpace 클러스터

클러스터 포트 "e0a" 및 "e0b"가 있는 노드의 경우 한 그룹이 "node1:e0a" 및 "node2:e0a"로 식별되고 다른 그룹은 "node1:e0b" 및 "node2:e0b"로 식별됩니다. 노드가 시스템에 따라 다르기 때문에 서로 다른 클러스터 포트를 사용할 수 있습니다.

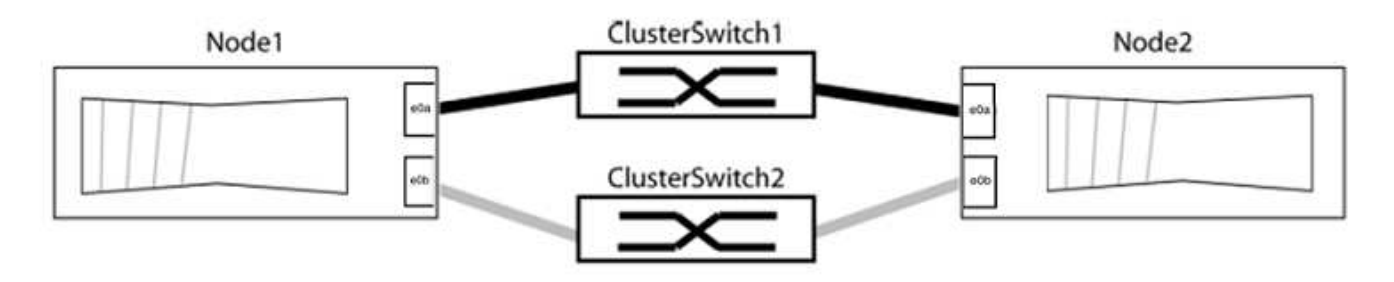

포트 값이 인지 확인합니다 up "링크" 열 및 의 값 healthy "상태" 열에 표시됩니다.

```
cluster::> network port show -ipspace Cluster
Node: node1
Ignore
                                          Speed(Mbps) Health
Health
Port IPspace Broadcast Domain Link MTU Admin/Oper Status
Status
----- --------- ---------------- ----- ----- ----------- -------
-------
e0a Cluster Cluster up 9000 auto/10000 healthy
false
e0b Cluster Cluster up 9000 auto/10000 healthy
false
Node: node2
Ignore
                                          Speed(Mbps) Health
Health
Port IPspace Broadcast Domain Link MTU Admin/Oper Status
Status
----- --------- ---------------- ----- ----- ----------- -------
-------
e0a Cluster Cluster up 9000 auto/10000 healthy
false
e0b Cluster Cluster up 9000 auto/10000 healthy
false
4 entries were displayed.
```
3. 모든 클러스터 LIF가 홈 포트에 있는지 확인합니다.

각 클러스터 LIF에 대해 "홈" 열이 "참"인지 확인합니다.

'network interface show-vserver Cluster-fields is-home'

```
cluster::*> net int show -vserver Cluster -fields is-home
(network interface show)
vserver lif is-home
-------- ------------ --------
Cluster node1 clus1 true
Cluster node1_clus2 true
Cluster node2_clus1 true
Cluster node2_clus2 true
4 entries were displayed.
```
홈 포트에 없는 클러스터 LIF가 있는 경우 이러한 LIF를 홈 포트로 되돌립니다.

'네트워크 인터페이스 되돌리기 - vserver Cluster-lif \*'

4. 클러스터 LIF에 대한 자동 되돌리기 기능 해제:

'network interface modify -vserver Cluster-lif \* -auto-revert false'

5. 이전 단계에 나열된 모든 포트가 네트워크 스위치에 연결되어 있는지 확인합니다.

'network device-discovery show -port\_cluster\_port\_'

"검색된 장치" 열은 포트가 연결된 클러스터 스위치의 이름이어야 합니다.

예제 보기

```
다음 예에서는 클러스터 포트 "e0a" 및 "e0b"가 클러스터 스위치 "CS1" 및 "CS2"에 올바르게 연결되어
있음을 보여 줍니다.
```

```
cluster::> network device-discovery show -port e0a|e0b
   (network device-discovery show)
Node/ Local Discovered
Protocol Port Device (LLDP: ChassisID) Interface Platform
--------- ------ ------------------------- ---------- ----------
node1/cdp
         e0a cs1 0/11 BES-53248
         e0b cs2 0/12 BES-53248
node2/cdp
         e0a cs1 0/9 BES-53248
         e0b cs2 0/9 BES-53248
4 entries were displayed.
```
6. 클러스터 접속을 확인합니다.

'클러스터 ping-cluster-node local'

7. 클러스터가 정상 상태인지 확인합니다.

'클러스터 링 쇼'

모든 단위는 마스터 또는 보조 단위여야 합니다.

8. 그룹 1의 포트에 대해 스위치가 없는 구성을 설정합니다.

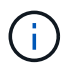

잠재적인 네트워킹 문제를 방지하려면, 그룹 1에서 포트를 분리한 후 가능한 한 빨리(예: 20초 이내에 \*) 다시 연결해야 합니다.

a. 그룹 1의 포트에서 모든 케이블을 동시에 분리합니다.

다음 예제에서 케이블은 각 노드의 포트 "e0a"에서 분리되고 클러스터 트래픽은 각 노드의 스위치 및 포트 "e0b"를 통해 계속됩니다.

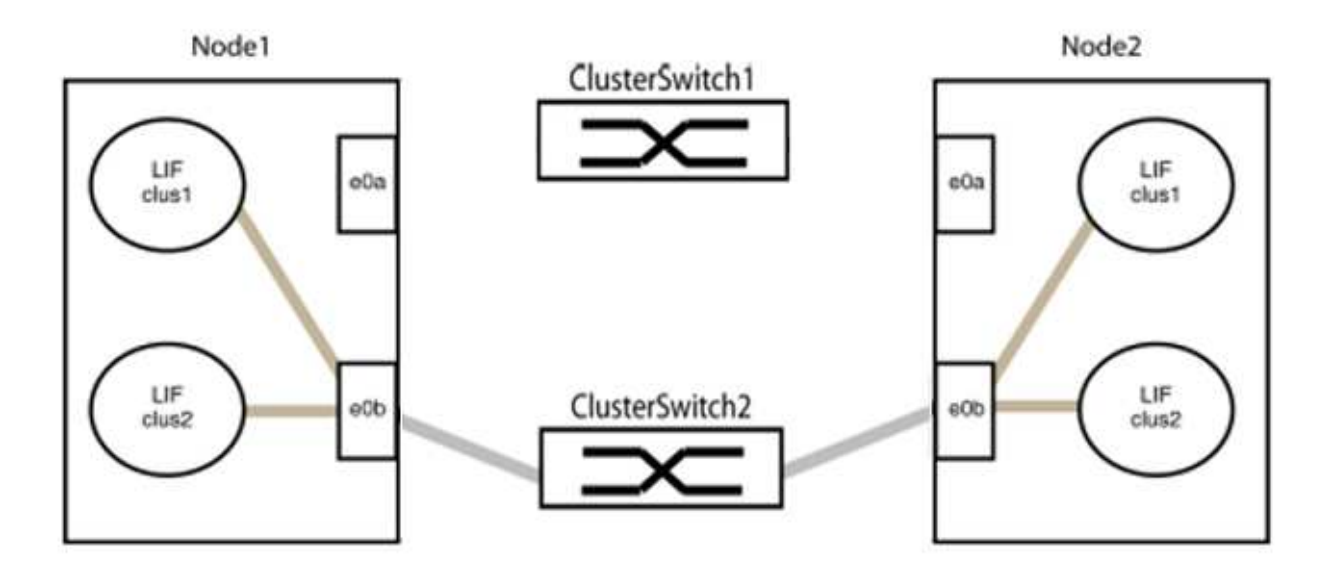

b. 그룹 1의 포트를 후면에서 케이블로 연결합니다.

다음 예제에서 노드 1의 "e0a"는 노드 2의 "e0a"에 연결되어 있습니다.

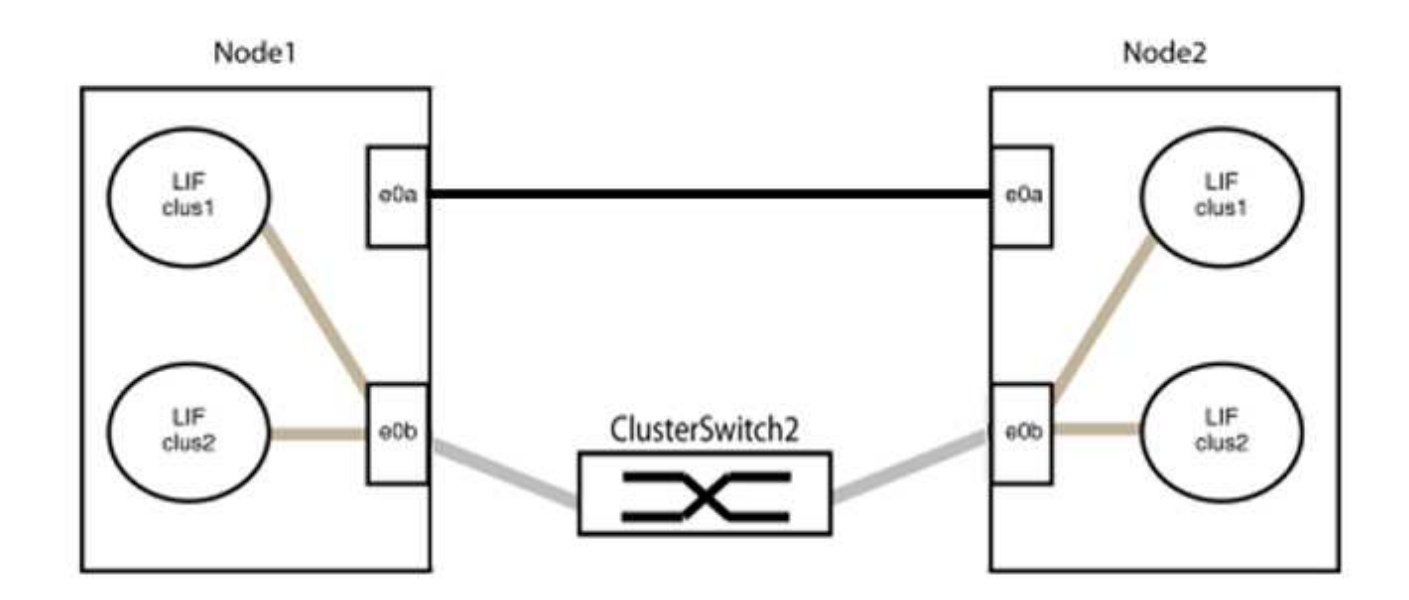

9. 스위치가 없는 클러스터 네트워크 옵션은 false에서 true로 전환됩니다. 이 작업은 최대 45초가 걸릴 수 있습니다. 스위치가 없는 옵션이 "참"으로 설정되어 있는지 확인합니다.

'network options switchless-cluster show'

다음 예는 스위치가 없는 클러스터가 활성화된 것을 보여줍니다.

cluster::\*> network options switchless-cluster show Enable Switchless Cluster: true

10. 클러스터 네트워크가 중단되어 있지 않은지 확인합니다.

'클러스터 ping-cluster-node local'

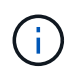

다음 단계로 진행하기 전에 2분 이상 기다린 후 그룹 1에서 역간 연결이 제대로 작동하는지 확인해야 합니다.

11. 그룹 2의 포트에 대해 스위치가 없는 구성을 설정합니다.

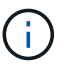

잠재적인 네트워킹 문제를 방지하려면, 그룹 2에서 포트를 분리한 후 최대한 빨리 다시 연결해야 합니다(예: 20초 이내 \*).

a. 그룹 2의 포트에서 모든 케이블을 동시에 분리합니다.

다음 예제에서 각 노드의 포트 "e0b"에서 케이블이 분리되고 클러스터 트래픽은 "e0a" 포트 간 직접 연결을 통해 계속됩니다.

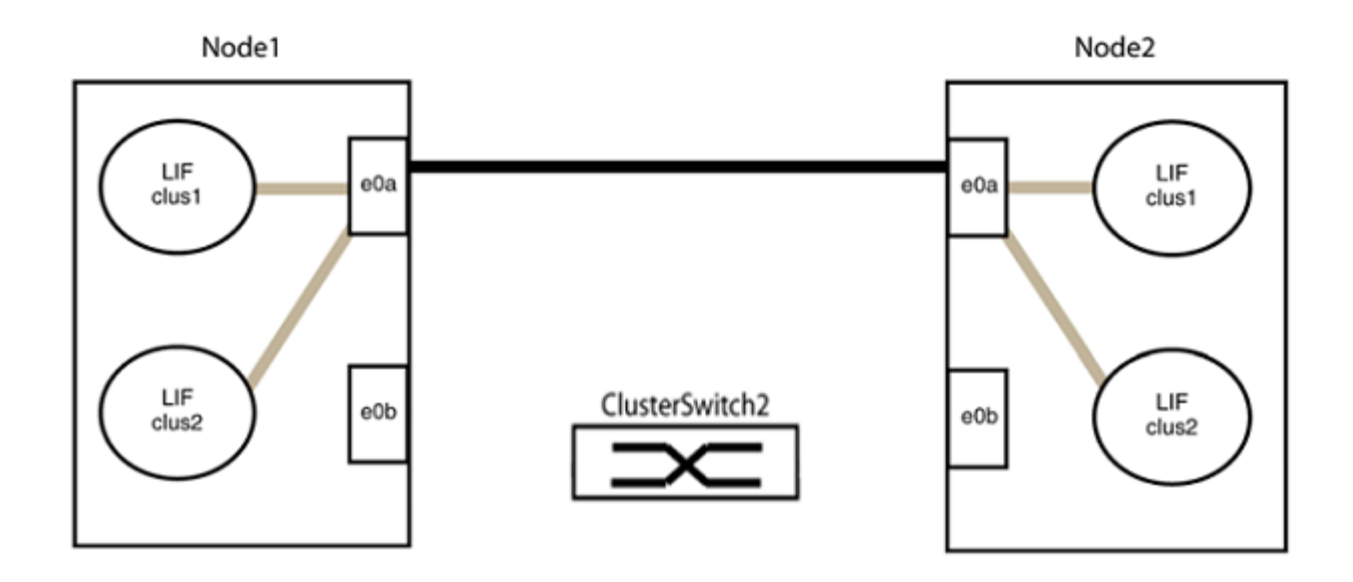

b. 그룹2의 포트를 후면에서 케이블로 연결합니다.

다음 예제에서 노드 1의 "e0a"는 노드 2의 "e0a"에 연결되고 노드 1의 "e0b"는 노드 2의 "e0b"에 연결됩니다.

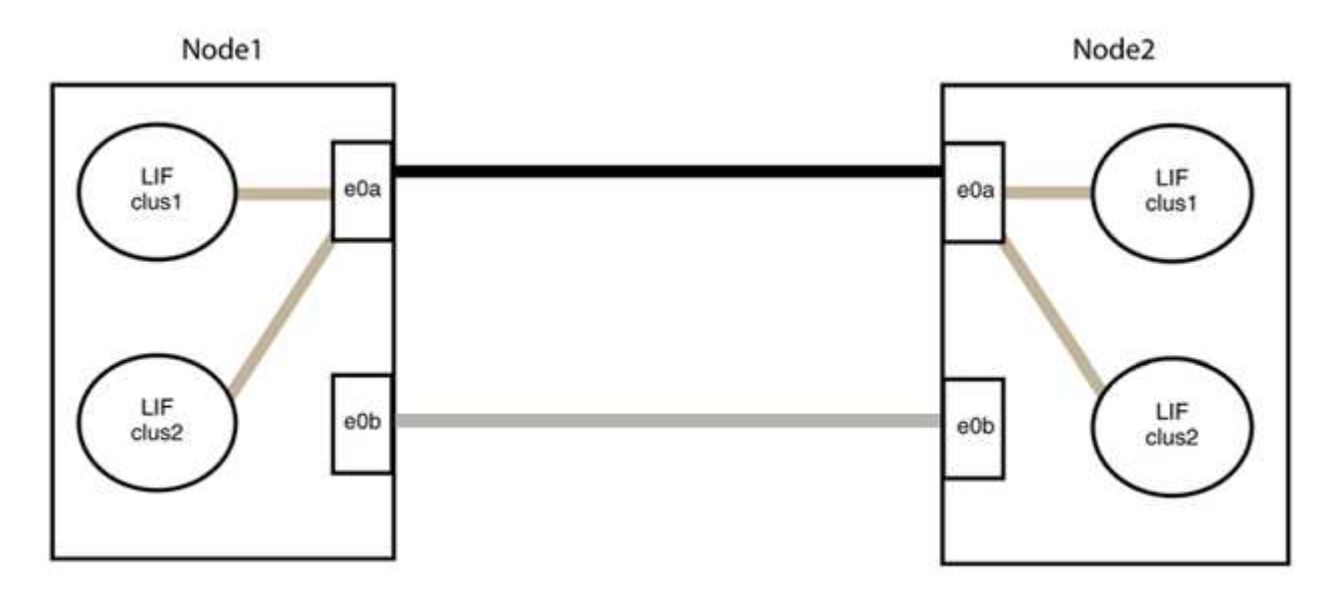

**3**단계**:** 구성을 확인합니다

1. 두 노드의 포트가 올바르게 연결되어 있는지 확인합니다.

'network device-discovery show -port\_cluster\_port\_'

다음 예에서는 클러스터 포트 "e0a" 및 "e0b"이 클러스터 파트너의 해당 포트에 올바르게 연결되어 있음을 보여 줍니다.

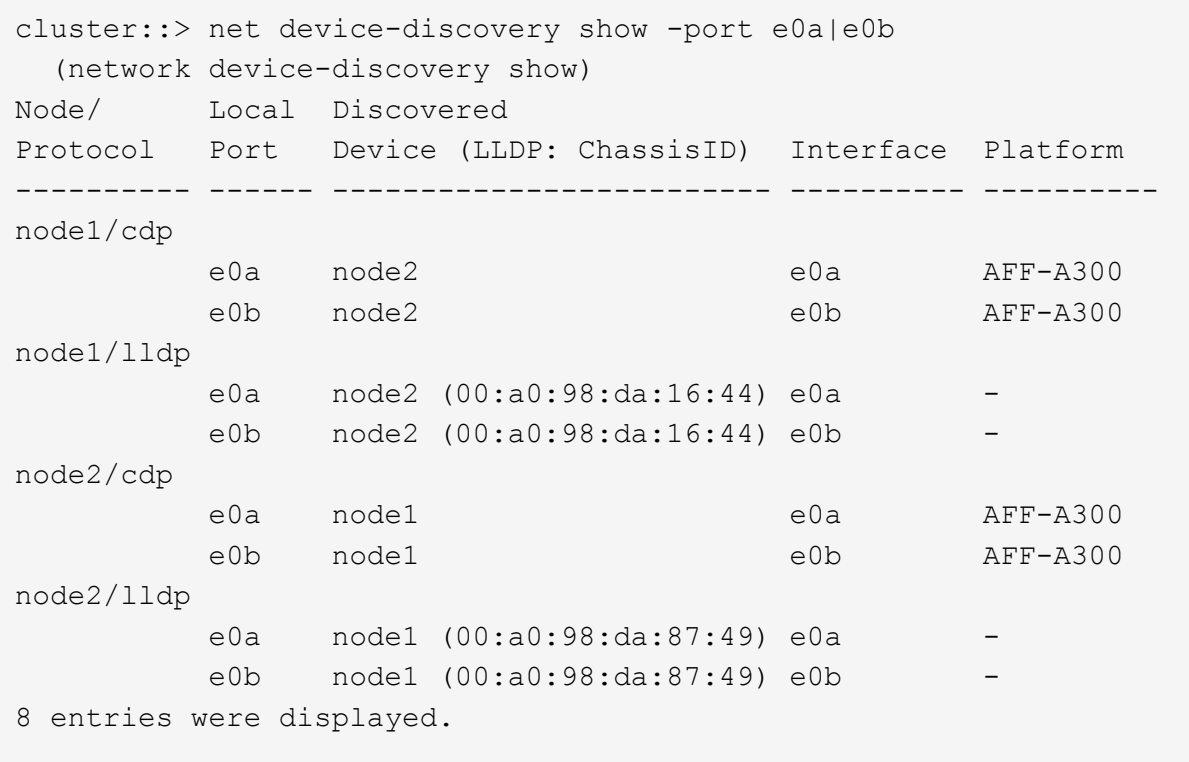

2. 클러스터 LIF에 대한 자동 되돌리기 기능을 다시 설정합니다.

'network interface modify -vserver Cluster-lif \* -auto-revert true'

3. 모든 LIF가 홈 상태인지 확인합니다. 이 작업은 몇 초 정도 걸릴 수 있습니다.

'network interface show -vserver cluster -lif\_lif\_name\_'

```
예제 보기
```

```
다음 예제에서 노드1_clus2 및 노드2_clus2에 대해 표시된 것처럼 "홈" 열이 "참"이면 LIF가 되돌려집니다.
 cluster::> network interface show -vserver Cluster -fields curr-
 port,is-home
 vserver lif curr-port is-home
  -------- ------------- --------- -------
 Cluster node1 clus1 e0a true
 Cluster node1 clus2 e0b true
 Cluster node2 clus1 e0a true
 Cluster node2 clus2 e0b true
 4 entries were displayed.
```
클러스터 LIFS가 홈 포트로 반환되지 않은 경우 로컬 노드에서 수동으로 되돌립니다.

'network interface revert-vserver cluster-lif\_lif\_name\_'

4. 두 노드 중 하나의 시스템 콘솔에서 노드의 클러스터 상태를 확인합니다.

'클러스터 쇼'

예제 보기

다음 예는 두 노드의 epsilon을 "거짓"으로 보여 줍니다.

```
Node Health Eligibility Epsilon
----- ------- ----------- --------
node1 true true false
node2 true true false
2 entries were displayed.
```
5. 클러스터 포트 간의 연결을 확인합니다.

클러스터 ping-cluster local이 있습니다

6. 자동 케이스 생성을 억제한 경우 AutoSupport 메시지를 호출하여 다시 활성화합니다.

'System node AutoSupport invoke-node \* -type all-message maINT=end'

자세한 내용은 을 참조하십시오 ["NetApp KB](https://kb.netapp.com/Advice_and_Troubleshooting/Data_Storage_Software/ONTAP_OS/How_to_suppress_automatic_case_creation_during_scheduled_maintenance_windows_-_ONTAP_9) [문서](https://kb.netapp.com/Advice_and_Troubleshooting/Data_Storage_Software/ONTAP_OS/How_to_suppress_automatic_case_creation_during_scheduled_maintenance_windows_-_ONTAP_9) [101010449:](https://kb.netapp.com/Advice_and_Troubleshooting/Data_Storage_Software/ONTAP_OS/How_to_suppress_automatic_case_creation_during_scheduled_maintenance_windows_-_ONTAP_9) 예[약](https://kb.netapp.com/Advice_and_Troubleshooting/Data_Storage_Software/ONTAP_OS/How_to_suppress_automatic_case_creation_during_scheduled_maintenance_windows_-_ONTAP_9)된 [유지](https://kb.netapp.com/Advice_and_Troubleshooting/Data_Storage_Software/ONTAP_OS/How_to_suppress_automatic_case_creation_during_scheduled_maintenance_windows_-_ONTAP_9) [관리](https://kb.netapp.com/Advice_and_Troubleshooting/Data_Storage_Software/ONTAP_OS/How_to_suppress_automatic_case_creation_during_scheduled_maintenance_windows_-_ONTAP_9) [창](https://kb.netapp.com/Advice_and_Troubleshooting/Data_Storage_Software/ONTAP_OS/How_to_suppress_automatic_case_creation_during_scheduled_maintenance_windows_-_ONTAP_9)[에서](https://kb.netapp.com/Advice_and_Troubleshooting/Data_Storage_Software/ONTAP_OS/How_to_suppress_automatic_case_creation_during_scheduled_maintenance_windows_-_ONTAP_9) [자동](https://kb.netapp.com/Advice_and_Troubleshooting/Data_Storage_Software/ONTAP_OS/How_to_suppress_automatic_case_creation_during_scheduled_maintenance_windows_-_ONTAP_9) [케이스](https://kb.netapp.com/Advice_and_Troubleshooting/Data_Storage_Software/ONTAP_OS/How_to_suppress_automatic_case_creation_during_scheduled_maintenance_windows_-_ONTAP_9) [생성을](https://kb.netapp.com/Advice_and_Troubleshooting/Data_Storage_Software/ONTAP_OS/How_to_suppress_automatic_case_creation_during_scheduled_maintenance_windows_-_ONTAP_9) [억제하는](https://kb.netapp.com/Advice_and_Troubleshooting/Data_Storage_Software/ONTAP_OS/How_to_suppress_automatic_case_creation_during_scheduled_maintenance_windows_-_ONTAP_9) [방법](https://kb.netapp.com/Advice_and_Troubleshooting/Data_Storage_Software/ONTAP_OS/How_to_suppress_automatic_case_creation_during_scheduled_maintenance_windows_-_ONTAP_9)[".](https://kb.netapp.com/Advice_and_Troubleshooting/Data_Storage_Software/ONTAP_OS/How_to_suppress_automatic_case_creation_during_scheduled_maintenance_windows_-_ONTAP_9)

7. 권한 수준을 admin으로 다시 변경합니다.

'Set-Privilege admin'입니다

Copyright © 2024 NetApp, Inc. All Rights Reserved. 미국에서 인쇄됨 본 문서의 어떠한 부분도 저작권 소유자의 사전 서면 승인 없이는 어떠한 형식이나 수단(복사, 녹음, 녹화 또는 전자 검색 시스템에 저장하는 것을 비롯한 그래픽, 전자적 또는 기계적 방법)으로도 복제될 수 없습니다.

NetApp이 저작권을 가진 자료에 있는 소프트웨어에는 아래의 라이센스와 고지사항이 적용됩니다.

본 소프트웨어는 NetApp에 의해 '있는 그대로' 제공되며 상품성 및 특정 목적에의 적합성에 대한 명시적 또는 묵시적 보증을 포함하여(이에 제한되지 않음) 어떠한 보증도 하지 않습니다. NetApp은 대체품 또는 대체 서비스의 조달, 사용 불능, 데이터 손실, 이익 손실, 영업 중단을 포함하여(이에 국한되지 않음), 이 소프트웨어의 사용으로 인해 발생하는 모든 직접 및 간접 손해, 우발적 손해, 특별 손해, 징벌적 손해, 결과적 손해의 발생에 대하여 그 발생 이유, 책임론, 계약 여부, 엄격한 책임, 불법 행위(과실 또는 그렇지 않은 경우)와 관계없이 어떠한 책임도 지지 않으며, 이와 같은 손실의 발생 가능성이 통지되었다 하더라도 마찬가지입니다.

NetApp은 본 문서에 설명된 제품을 언제든지 예고 없이 변경할 권리를 보유합니다. NetApp은 NetApp의 명시적인 서면 동의를 받은 경우를 제외하고 본 문서에 설명된 제품을 사용하여 발생하는 어떠한 문제에도 책임을 지지 않습니다. 본 제품의 사용 또는 구매의 경우 NetApp에서는 어떠한 특허권, 상표권 또는 기타 지적 재산권이 적용되는 라이센스도 제공하지 않습니다.

본 설명서에 설명된 제품은 하나 이상의 미국 특허, 해외 특허 또는 출원 중인 특허로 보호됩니다.

제한적 권리 표시: 정부에 의한 사용, 복제 또는 공개에는 DFARS 252.227-7013(2014년 2월) 및 FAR 52.227- 19(2007년 12월)의 기술 데이터-비상업적 품목에 대한 권리(Rights in Technical Data -Noncommercial Items) 조항의 하위 조항 (b)(3)에 설명된 제한사항이 적용됩니다.

여기에 포함된 데이터는 상업용 제품 및/또는 상업용 서비스(FAR 2.101에 정의)에 해당하며 NetApp, Inc.의 독점 자산입니다. 본 계약에 따라 제공되는 모든 NetApp 기술 데이터 및 컴퓨터 소프트웨어는 본질적으로 상업용이며 개인 비용만으로 개발되었습니다. 미국 정부는 데이터가 제공된 미국 계약과 관련하여 해당 계약을 지원하는 데에만 데이터에 대한 전 세계적으로 비독점적이고 양도할 수 없으며 재사용이 불가능하며 취소 불가능한 라이센스를 제한적으로 가집니다. 여기에 제공된 경우를 제외하고 NetApp, Inc.의 사전 서면 승인 없이는 이 데이터를 사용, 공개, 재생산, 수정, 수행 또는 표시할 수 없습니다. 미국 국방부에 대한 정부 라이센스는 DFARS 조항 252.227-7015(b)(2014년 2월)에 명시된 권한으로 제한됩니다.

## 상표 정보

NETAPP, NETAPP 로고 및 <http://www.netapp.com/TM>에 나열된 마크는 NetApp, Inc.의 상표입니다. 기타 회사 및 제품 이름은 해당 소유자의 상표일 수 있습니다.